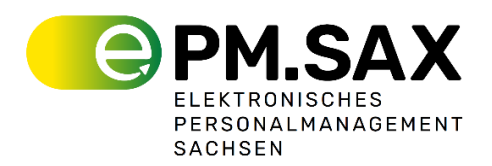

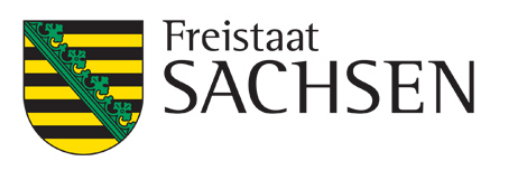

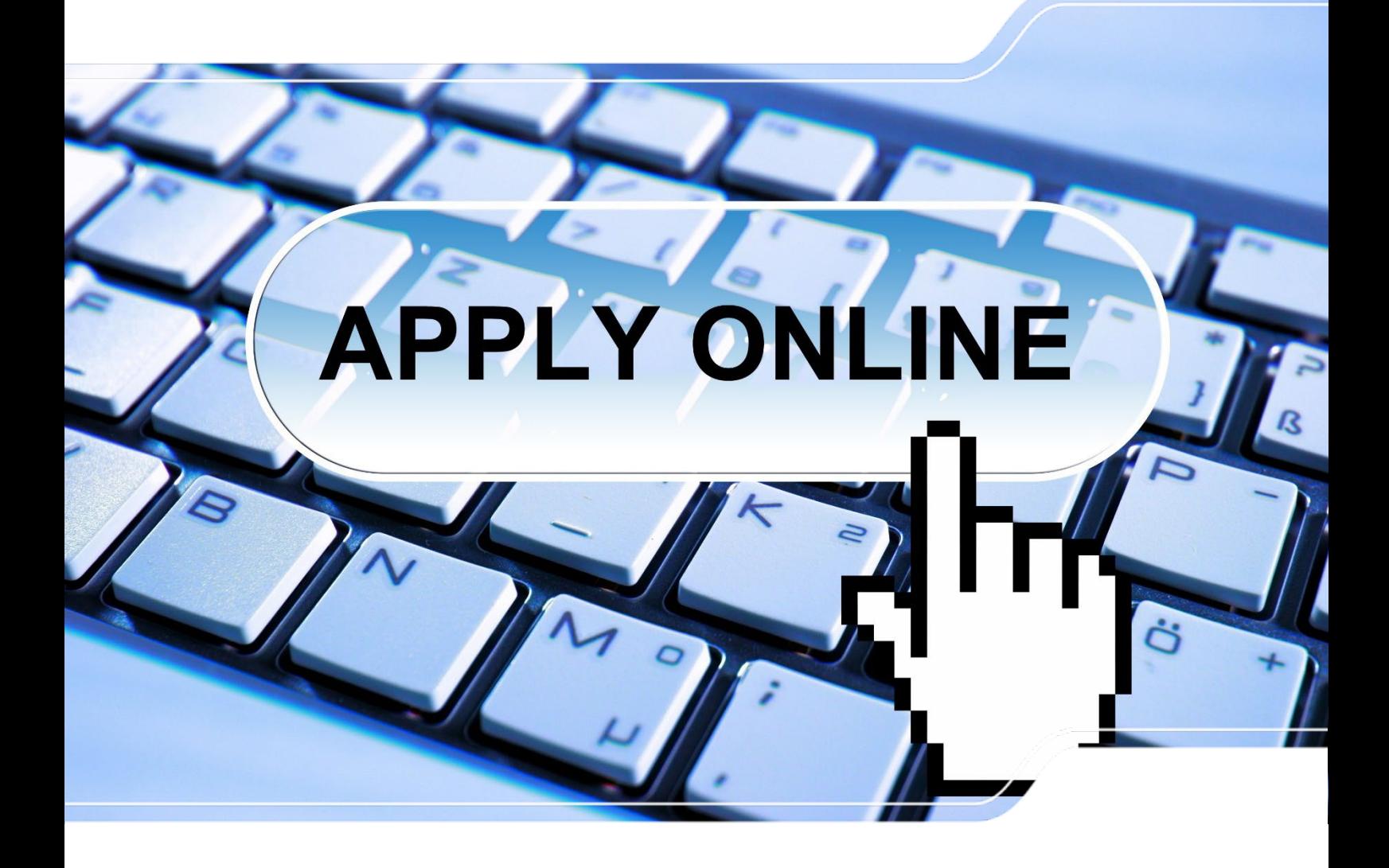

# **Handbuch für das Bewerbermanagement im Projekt ePM.SAX mit PEGA**

24. Januar 2024 Version 1.0

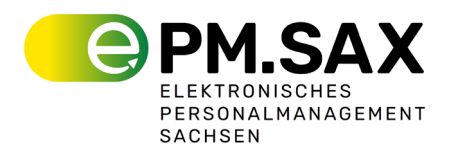

# **Inhaltsverzeichnis**

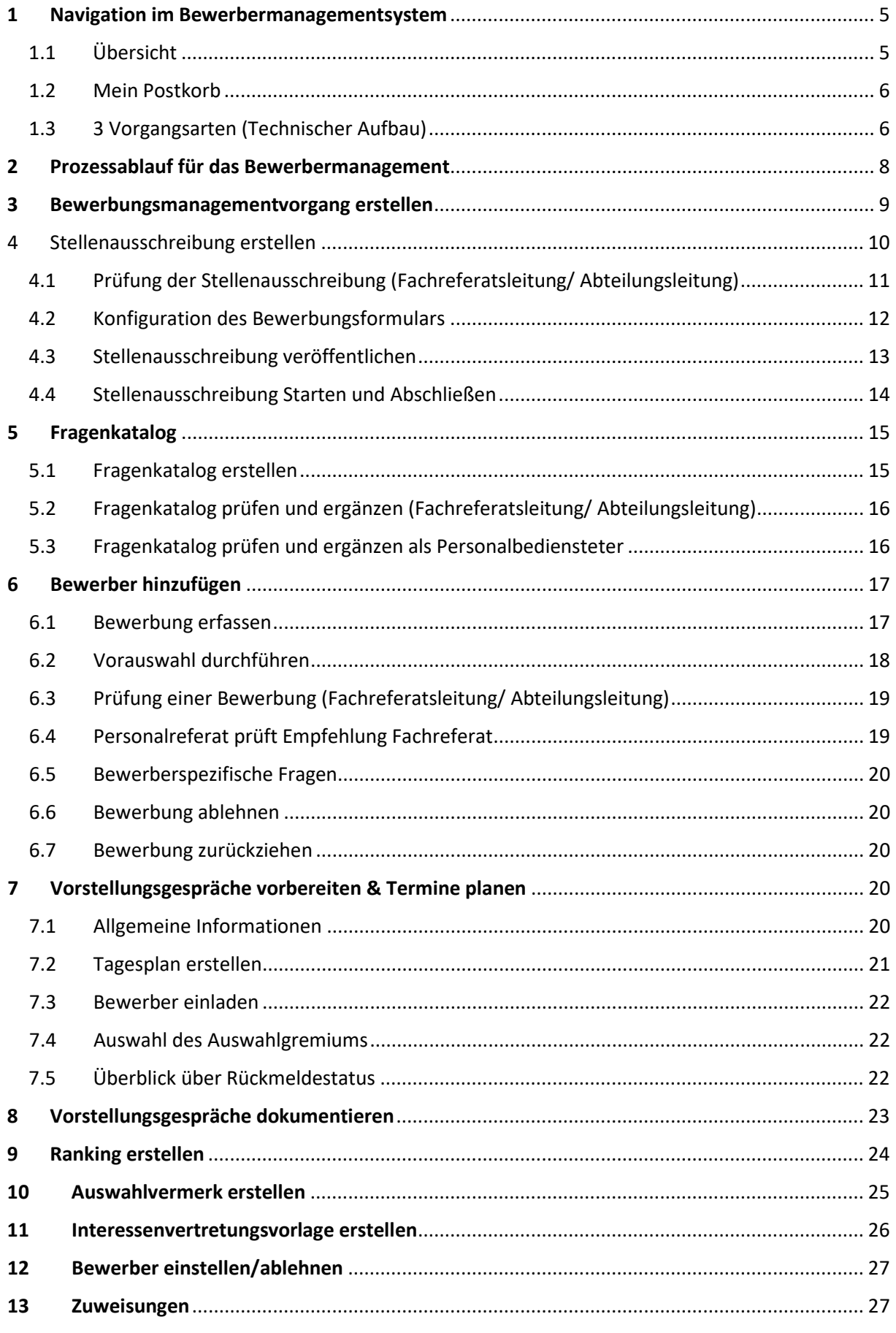

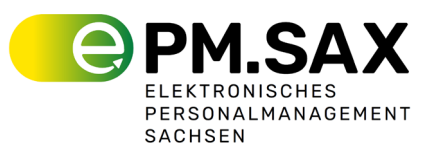

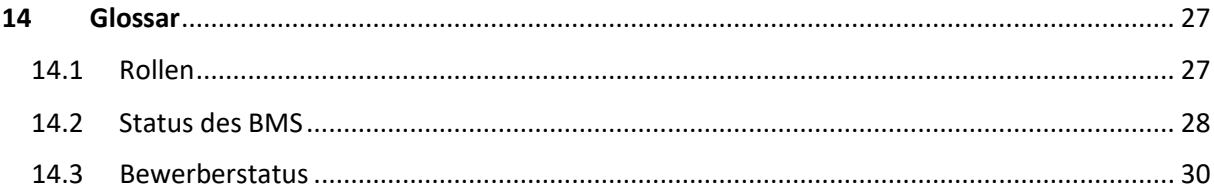

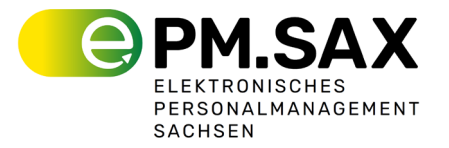

# **Abbildungsverzeichnis**

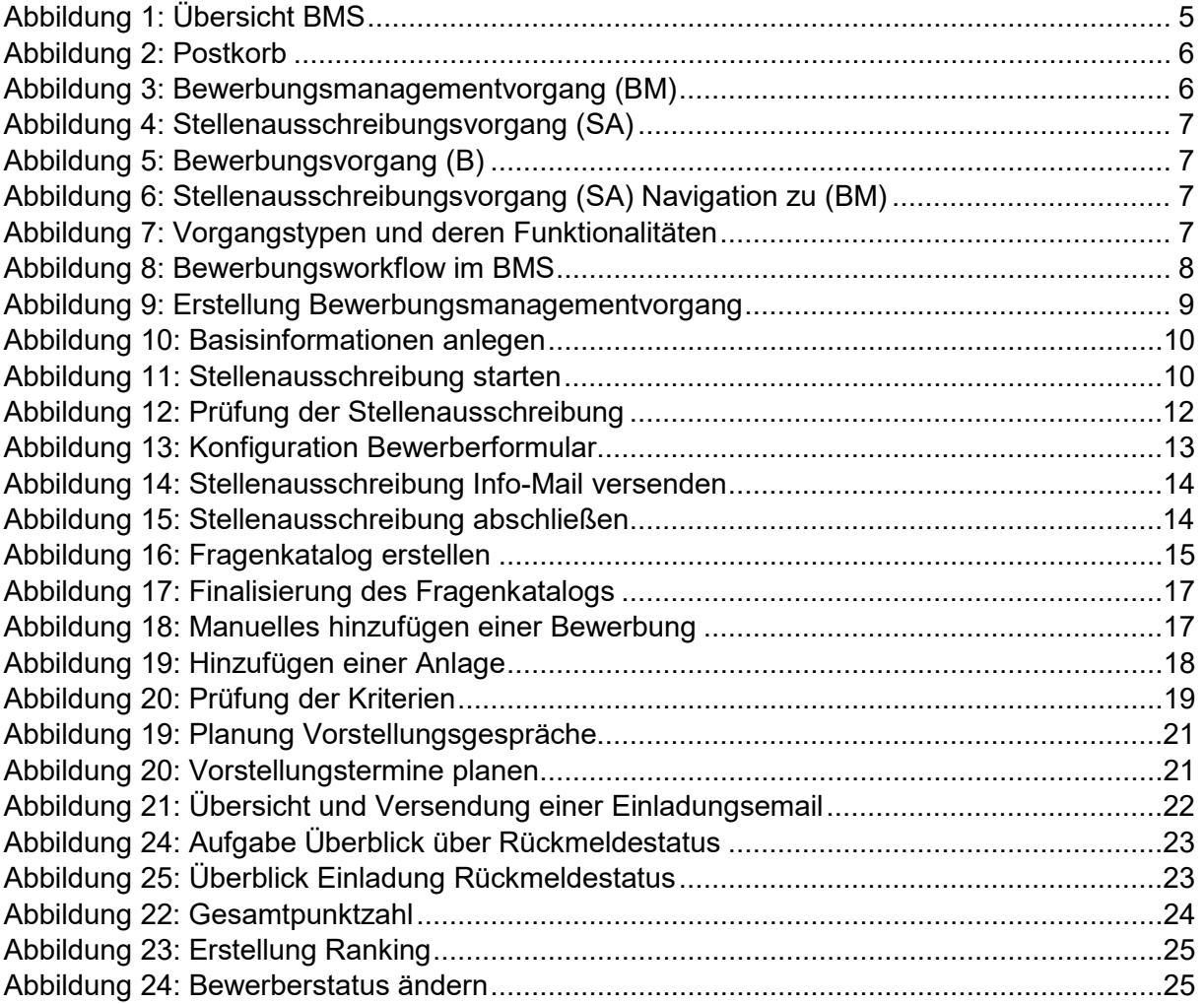

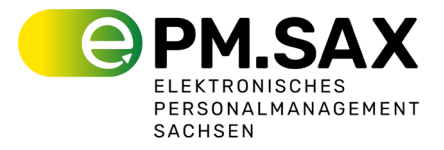

# <span id="page-4-0"></span>**1 Navigation im Bewerbermanagementsystem**

#### <span id="page-4-1"></span>1.1 Übersicht

Das Bewerbermanagementsystem bietet eine zentrale Plattform für die Bearbeitung von Bewerbungen. Hier haben Sie Zugriff auf eine Reihe von Funktionen und Optionen, die im Folgenden näher erläutert werden.

Sobald Sie sich angemeldet haben befinden, sehen Sie einige Hauptfunktionen:

- Mein Postkorb
- Pulse
- Bewerbungen
- Übersicht Bewerbungsmanagementvorgänge

Am linken Rand des Bildschirms finden Sie die Seitenleiste, die den Zugang zu folgenden Funktionen ermöglicht:

- Suchfunktion
- Erstellen (eines Bewerbungsmanagementvorgangs)
- Home
- Weitere Einstellungen (Benachrichtigungen, zuletzt verwendete Elemente, Ihr Profil)

Zur Startseite gelangen Sie, indem Sie auf das Home-Symbol (1) in der Seitenleiste oder das Sachsen-Logo (2) oben links klicken. Unter Benachrichtigungen finden Sie neue Aufgaben oder die Information zu einer neu eingegangenen E-Mail eines Bewerbers.

Über den Menüpunkt 'Bewerbungsmanagement' (3) unter 'Erstellen' in der Seitenleiste können Sie einen neuen Bewerbungsmanagementvorgang anlegen.

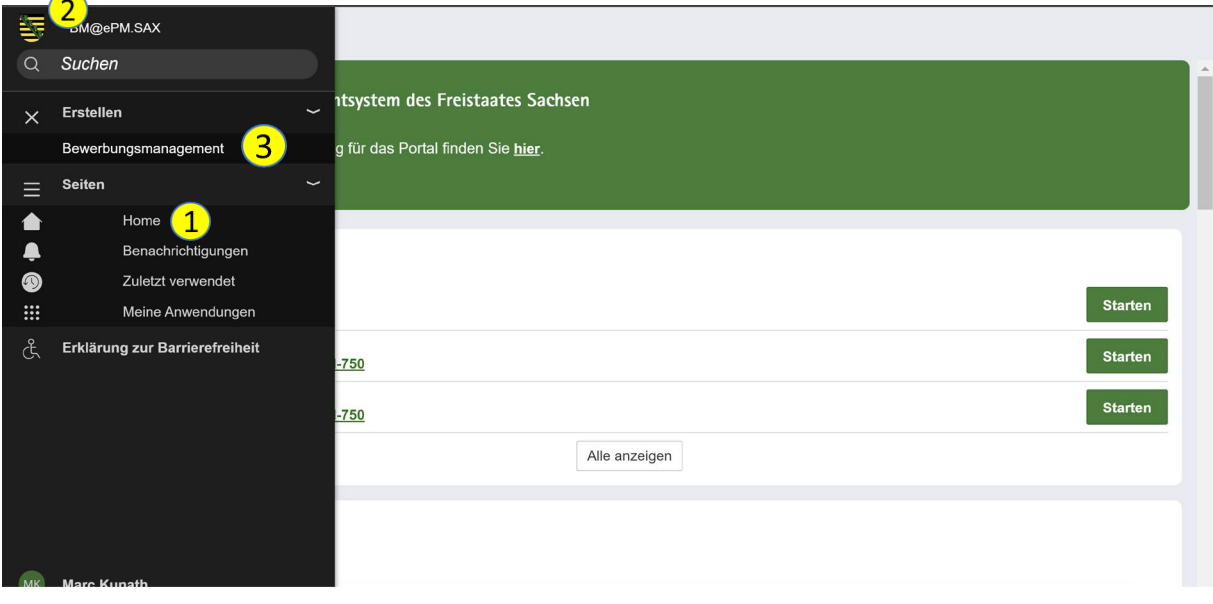

<span id="page-4-2"></span>*Abbildung 1: Übersicht BMS*

Unter '**Bewerbung**' finden Sie eine Übersicht der aktuellen Bewerbungen in Tabellenform. Diese Tabelle listet die Kennziffer, den Titel, den Status, den Bearbeiter sowie die Vorgangsart auf. Um eine Bewerbung zu öffnen, klicken Sie auf die jeweilige Nummer der Vorgangsart. Dasselbe Vorgehen gilt für die darunter befindliche Tabelle '**Übersicht Bewerbungsmanagementvorgänge**'.

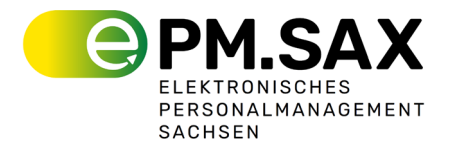

Im Bereich '**Pulse**' können Sie Kommentare einsehen, selbst verfassen, auf Kommentare antworten und diese liken. Puls können Sie in jedem Prozessschritt als Kommunikations- und Kommentar-Tool nutzen.

#### <span id="page-5-0"></span>1.2 Mein Postkorb

Im Bereich 'Mein Postkorb' finden Sie Vorgänge, bei denen **Aufgaben** Ihrerseits ausstehen. Um Ihren Postkorb vollständig anzuzeigen, wählen Sie 'alle anzeigen'. Mit 'weniger anzeigen' reduzieren Sie die Ansicht. Die Überschrift jedes Vorgangs zeigt den aktuellen Bearbeitungsschritt und die Phase des Vorgangs an. Durch die Kennung erschließt sich, ob es sich um eine Bewerbung (B), Stellenausschreibung (SA) oder einen Bewerbermanagementvorgang (BM) handelt. Durch Klicken auf 'Starten' gelangen Sie direkt zum letzten Bearbeitungsschritt des Vorgangs und können dort die Bearbeitung fortsetzen.

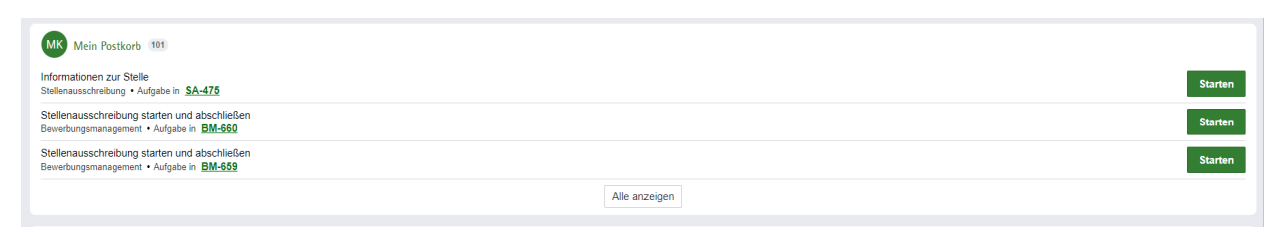

*Abbildung 2: Postkorb*

### <span id="page-5-2"></span><span id="page-5-1"></span>1.3 3 Vorgangsarten (Technischer Aufbau)

Das Bewerbermanagementsystem ist in 3 Vorgangsarten aufgebaut. Dem **Bewerbungsmanagementvorgang (BM)**, dem **Stellenausschreibungsvorgang (SA)** und dem **Bewerbungsvorgang (B)**. Dabei stellt der **BM-Vorgang den Übervorgang** da und der SA-Vorgang und die einzelnen B-Vorgänge die Untervorgänge, welche in dem BM-Vorgang zu finden sind.

Ersichtlich, in welchem Vorgang Sie sich derzeit befinden, ist es in der oberen linken Ecke (1). Dort finden Sie die Abkürzungen BM, SA und B mit der **dazugehörigen Vorgangsnummer** (fortlaufende Nummer bei der Erstellung des Vorgangs).

<span id="page-5-3"></span>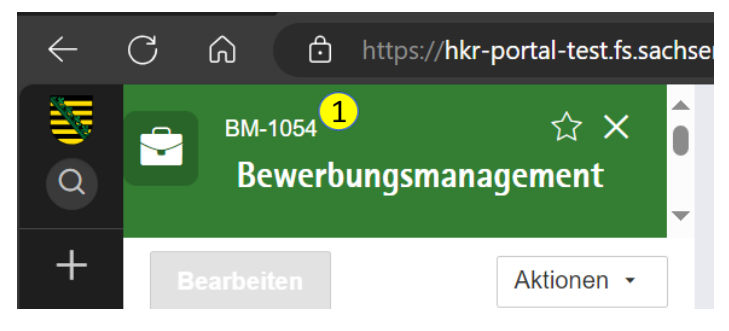

*Abbildung 3: Bewerbungsmanagementvorgang (BM)*

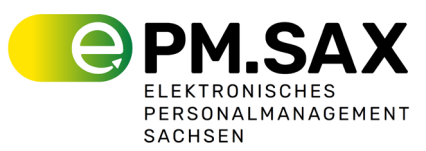

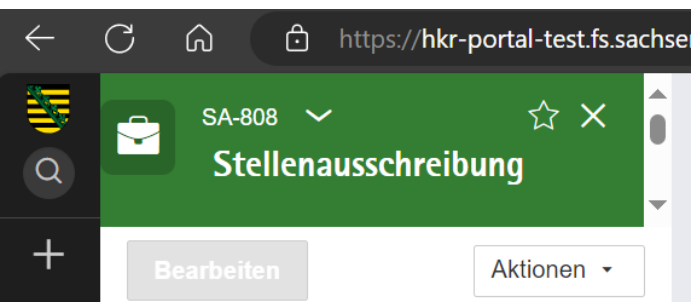

*Abbildung 4: Stellenausschreibungsvorgang (SA)*

<span id="page-6-0"></span>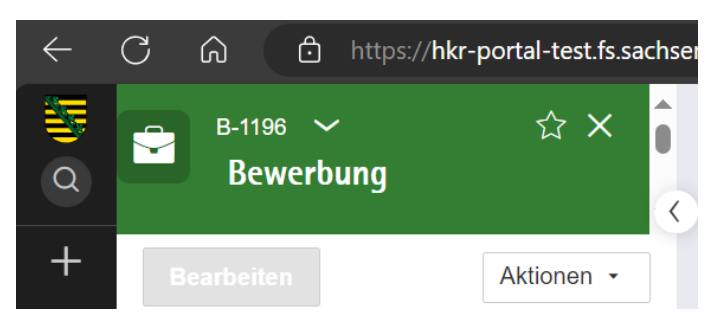

*Abbildung 5: Bewerbungsvorgang (B)*

<span id="page-6-1"></span>Der BM-Vorgang ist aus den SA- und B-Vorgängen jederzeit über den Pfeil (1) nach unten erreichbar.

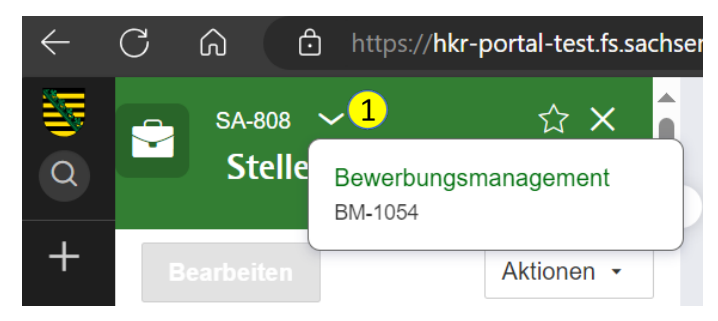

*Abbildung 6: Stellenausschreibungsvorgang (SA) Navigation zu (BM)*

<span id="page-6-2"></span>Folgend ist eine Abbildung mit einer Übersicht der Funktionalitäten mit der Zuordnung zu den Vorgangstypen abgebildet.

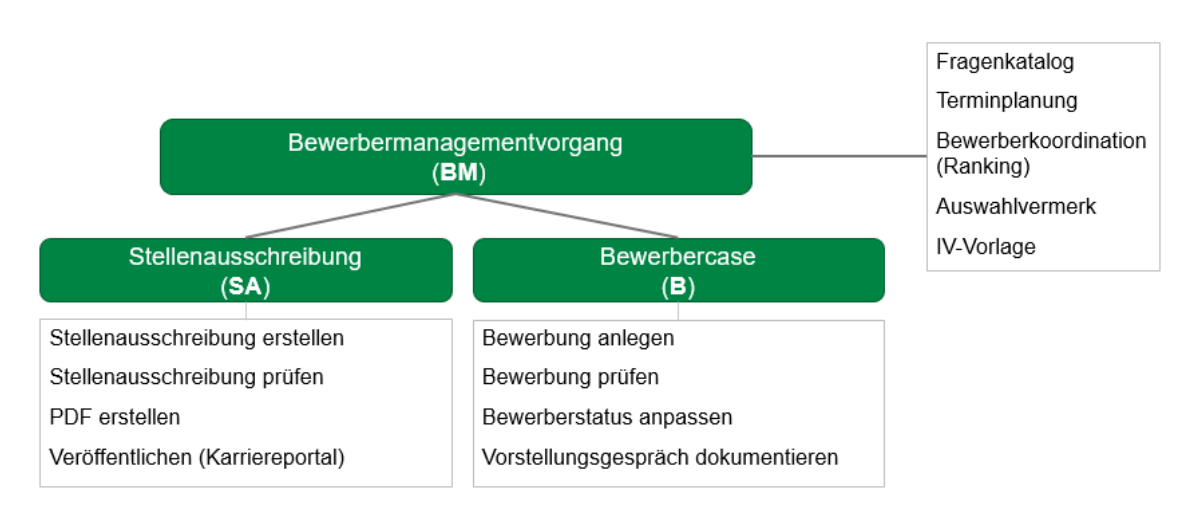

<span id="page-6-3"></span>*Abbildung 7: Vorgangstypen und deren Funktionalitäten*

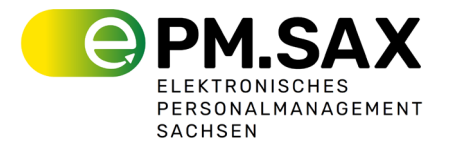

# <span id="page-7-0"></span>**2 Prozessablauf für das Bewerbermanagement**

Der abgebildete **Bewerbungsworkflow** (siehe Abbildung 1) ist über das Bewerbermanagementsystem abgebildet. Damit können Sie den kompletten Bewerbermanagementprozess vollkommen digital, medienbruchfrei und effizient erstellen und bearbeiten.

|                                               | <b>BM</b> |                           |                             |                              |                              |                      |                           |                           |                        | Vorstellungs-              |                             |
|-----------------------------------------------|-----------|---------------------------|-----------------------------|------------------------------|------------------------------|----------------------|---------------------------|---------------------------|------------------------|----------------------------|-----------------------------|
| <b>SA</b>                                     |           | $\sf B$                   |                             |                              |                              | Karriereportal       |                           |                           |                        | gespräche                  |                             |
| <b>Bediensteter</b><br><b>Personalreferat</b> |           | <b>BM-case</b><br>anlegen | <b>SA</b><br>erstellen      | <b>SA</b><br>veröffentlichen | Fragenkata-<br>log erstellen | Bewerbung<br>anlegen | Bewerbung<br>prüfen       | Vorauswahl<br>durchführen | Termine<br>planen      | Gespräche<br>dokumentieren | Einstellen/<br>Ablehnen     |
| Fachreferats-<br>leitung/AL                   |           |                           | SA<br>prüfen                |                              | Fragenkata-<br>log ergänzen  |                      |                           | Vorauswahl<br>prüfen      |                        | Auswahlver-<br>merk prüfen | <b>IV-Vorlage</b><br>prüfen |
|                                               | <b>SB</b> |                           | optional                    |                              |                              |                      |                           |                           |                        |                            |                             |
| <b>FB/GIB</b>                                 |           |                           | <b>SA</b><br>prüfen         |                              |                              |                      |                           |                           |                        |                            |                             |
| Interessens-<br>vertretung                    |           |                           |                             |                              |                              |                      | optional                  |                           |                        |                            | <b>IV-Vorlage</b><br>prüfen |
| Bewerber                                      |           |                           |                             |                              |                              |                      | Unterlagen<br>nachfordern |                           | Einladung<br>versenden |                            |                             |
| Legende:                                      |           |                           |                             |                              |                              |                      |                           |                           |                        |                            |                             |
| <b>BM</b>                                     |           |                           | = Bewerbermanagementvorgang | $\sf{B}$                     | = Bewerbung                  |                      |                           |                           |                        |                            |                             |
| <b>SA</b>                                     |           | = Stellenausschreibung    |                             |                              |                              |                      |                           |                           |                        |                            |                             |

<span id="page-7-1"></span>*Abbildung 8: Bewerbungsworkflow im BMS*

Im Zentrum des Bewerbermanagementsystems steht der "Übervorgang", der Bewerbungsmanagementvorgang (BM), welcher als zentrale Plattform für den gesamten Bewerbungsprozess dient. Innerhalb dieses Übervorgangs werden die Stellenausschreibungen (SA) und Bewerbungen (B) angelegt und verwaltet.

Zunächst wird für jede neue Stelle eine **Stellenausschreibung (SA)** im BM-Vorgang erstellt, bearbeitet und nach erfolgter Prüfung im Karriereportal veröffentlicht. Mit der Aktivierung der Stellenausschreibung wird auch die Möglichkeit für Interessenten geschaffen, sich über das Karriereportal zu bewerben.

Gleichzeitig kann im Übervorgang der **Fragebogen** erstellt werden, der durch die Fachabteilungen ergänzt und finalisiert wird.. Sobald die Bewerbungen eingehen, werden diese unmittelbar geprüft und dem zuständigen Fachreferat zur Bewertung vorgelegt.

Bewerbungen, die über das Karriereportal eingehen, werden automatisch ins Bewerbermanagementsystem (BMS) übertragen. **Bewerbungen (B)**, die nicht über das Online-Bewerbungsformulareingehen, werden manuell eingepflegt. Alle Bewerbungen werden im Übervorgang gesammelt und bilden die Grundlage für die weiteren Schritte im Auswahlprozess.

Nach dem Bewerbungsschluss unterstützt das System bei der Erstellung eines Zeitplans für die anstehenden **Vorstellungsgespräche**. Die Gespräche selbst werden sorgfältig durchgeführt und deren Inhalte sowie die Bewertungen der Bewerberantworten werden im System festgehalten. Dies bildet die Grundlage für das nachfolgende **Ranking der Bewerber**, welches eine entscheidende Rolle bei der Auswahlentscheidung spielt.

Der weitere Verlauf des Prozesses umfasst die Erstellung des **Auswahlvermerks**, der als Vorlage im System hinterlegt ist und von den Personalbearbeitenden entsprechend angepasst

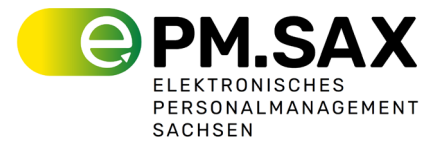

wird. Dieser Vermerk wird dann den Prüfinstanzen zur finalen Überprüfung vorgelegt. Folgend wird die **Interessensvertretungsvorlage** erstellt und ebenfalls zur Prüfung weitergeleitet.

Nachdem alle Prüfungen abgeschlossen und Zustimmungen eingeholt wurden, werden die finalen **Einstellungs- oder Absageentscheidungen** kommuniziert. Mit diesem Schritt endet der Prozess des Bewerbermanagements.

# <span id="page-8-0"></span>**3 Bewerbungsmanagementvorgang erstellen**

Im Allgemeinen ist das Bewerbermanagementsystem (BMS) so konzipiert, dass es einen linearen Workflow aufweist, bei dem einmal begonnene Prozessschritte konsequent und fortschreitend ausgeführt werden und ein Zurückkehren zu vorherigen Stadien systembedingt ausgeschlossen ist.

Die Erstellung eines neunen Bewerbungsmanagementvorgangs beginnt mit der Auswahl von 'Erstellen' und 'Bewerbungsmanagement' (1).

| 零           | BM@ePM.SAX                  |                   |                                      |            |               |                     |               |                     | Zwisc         |
|-------------|-----------------------------|-------------------|--------------------------------------|------------|---------------|---------------------|---------------|---------------------|---------------|
|             | Q Suchen                    |                   |                                      |            |               |                     |               |                     |               |
| $\times$    | $\overline{1}$<br>Erstellen |                   | entsystem des Freistaates Sachsen    |            |               |                     |               |                     |               |
|             | Bewerbungsmanagement        |                   | ng für das Portal finden Sie hier.   |            |               |                     |               |                     |               |
| ∙           | Home                        |                   |                                      |            |               |                     |               |                     |               |
|             |                             |                   |                                      |            |               |                     |               |                     | $\mathbf{11}$ |
|             |                             |                   |                                      |            |               |                     |               |                     |               |
|             |                             |                   |                                      |            |               |                     |               |                     | ٠             |
|             |                             | 75                |                                      |            |               |                     |               | <b>Starten</b>      | 12            |
|             |                             | chließen<br>M-660 |                                      |            |               |                     |               | <b>Starten</b>      |               |
|             |                             | chließen          |                                      |            |               |                     |               | <b>Starten</b>      |               |
|             |                             | M-659             |                                      |            |               |                     |               |                     | 13            |
|             |                             |                   |                                      |            | Alle anzeigen |                     |               |                     |               |
|             |                             |                   |                                      |            |               |                     |               |                     |               |
|             |                             |                   |                                      |            |               |                     |               |                     | $\frac{1}{4}$ |
|             |                             |                   |                                      |            |               |                     |               | 12345678910  Weiter | -             |
|             |                             |                   | $v$ Titel                            | v Status   |               | * Bearbeiter        | * Vorgangsart |                     | ٠<br>15       |
|             |                             |                   | dd                                   | <b>Neu</b> |               | <b>Marc Kunath</b>  | <b>B-28</b>   |                     |               |
|             |                             |                   | dd                                   | <b>Neu</b> |               | Marc Kunath         | $B-29$        |                     | _             |
| ▴           | Benachrichtigungen          |                   | Sachbearbeiter Offentlichkeitsarbeit | <b>Neu</b> |               | Dunja Lange         | <b>B-302</b>  |                     | 16            |
| $\bullet$   | Zuletzt verwendet           |                   | Sachbearbeiter Organisation          | <b>Neu</b> |               | Dunja Lange         | $B-144$       |                     |               |
| $\mathbb H$ | Meine Anwendungen           |                   | Analyst (m/w/d) für Justizsoftware   | <b>Neu</b> |               | <b>Bruno Gruber</b> | $B - 246$     |                     | ۰             |
| <b>MK</b>   | <b>Marc Kunath</b>          |                   |                                      | <b>Neu</b> |               | Marc Kunath         | $B-32$        |                     | 17            |
|             |                             |                   |                                      | Neu        |               | Marc Kunath         | B.23          |                     |               |

<span id="page-8-1"></span>*Abbildung 9: Erstellung Bewerbungsmanagementvorgang* 

Im Folgenden legen Sie die Basisinformationen zur Stelle an. Wählen Sie dazu zunächst die **entsprechende Behörde** und den **Dienstort** aus. Erfassen Sie **alle relevanten Informationen zur auszuschreibenden Stelle**. Beachten Sie, dass jede **Identifikationskennung** einzigartig sein muss; eine doppelte Verwendung führt zu einer Fehlermeldung. **Pflichtfelder sind mit roten Sternchen** markiert und müssen ausgefüllt werden. Bei Unklarheiten empfiehlt es sich, die Ausschreibungsdetails mit dem zuständigen Fachreferat zu besprechen.

Auf der linken Seite sehen Sie den aktuellen Status der Ausschreibung, den Titel, die Identifikationsart, die Identifikationskennung, die aktuelle Bewerbungsphase sowie Angaben über die Erstellung und letzte Aktualisierung der Ausschreibung. Der Status des Bewerbermanagementvorgangs gibt einen Überblick in welcher **Phase** sich der Vorgangbefindet. Eine entsprechende Übersicht, mit der Bedeutung des Status findet sich im Glossar.

Weitere Optionen sind unter '**Aktionen**' verfügbar, darunter 'Verlauf anzeigen', 'Allgemeine Informationen', 'Zuweisung übertragen', 'Abbrechen' und 'Aktualisieren'. Rechts befindet sich ein ausklappbares Fenster, in dem Dateien & Dokumente, verknüpfte Personen, Interessenvertreter und Tags hinzugefügt werden können. Klicken Sie auf das Zahnradsymbol,

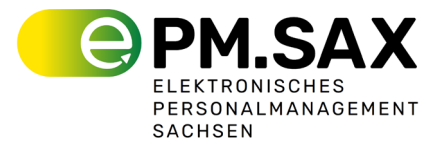

um auf diese Funktionen zuzugreifen. Unter Dateien & Dokumente werden auch für den Bewerbungsprozess relevante E-Mails abgelegt.

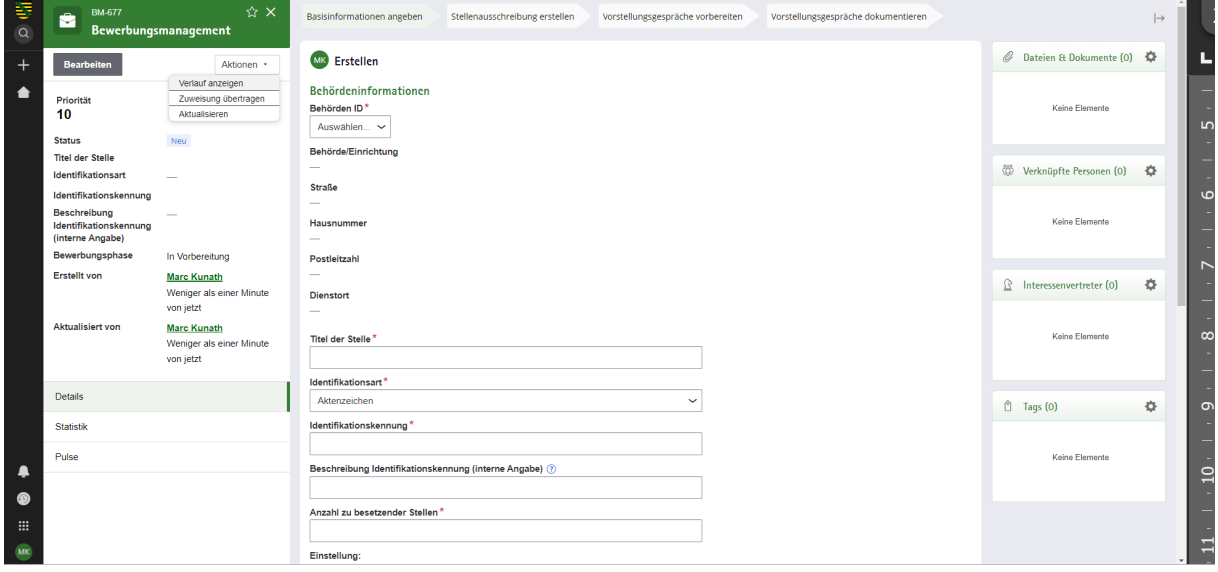

<span id="page-9-1"></span>*Abbildung 10: Basisinformationen anlegen*

Nachdem Sie alle erforderlichen Basisinformationen zur Auszuschreibenden Stelle eingegeben haben, klicken Sie auf '**Basisinformationen anlegen**', um fortzufahren. Sollten noch nicht alle notwendigen Informationen vorliegen, verwenden Sie die Option 'speichern', um den aktuellen Bearbeitungsstand zu sichern.

# <span id="page-9-0"></span>**4 Stellenausschreibung erstellen**

Nachdem Sie die Basisinformationen angelegt haben, gelangen Sie zu einer Ansicht, welche Sie aus dem BM-Vorgang in den SA-Vorgang bringt. Dort beginnen Sie mit dem Bearbeiten der Stellenausschreibung, indem Sie auf '**Stellenausschreibung bearbeiten**' (1) und anschließend im SA-Vorgang auf 'Starten' klicken.

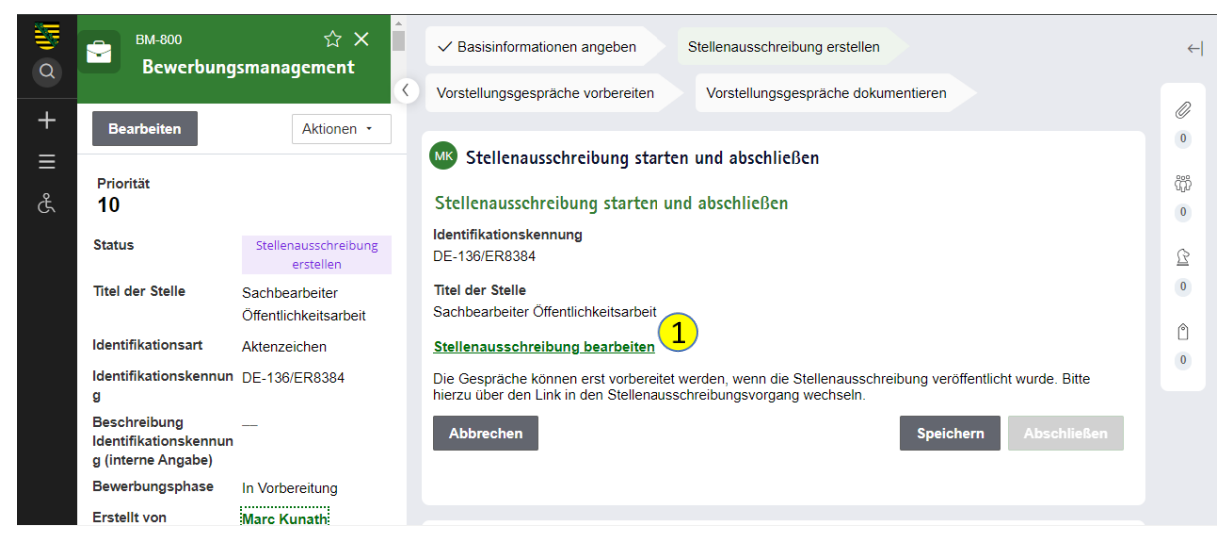

*Abbildung 11: Stellenausschreibung starten*

<span id="page-9-2"></span>Auf der nächsten Seite finden Sie die Abschnitte '**Allgemeine Informationen**', '**Kontaktinformationen**' und '**Informationen zur Stelle**'.

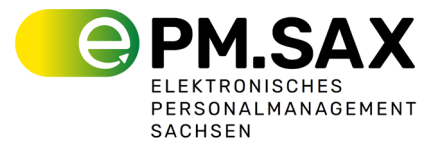

Im Abschnitt '**Allgemeine Informationen**' sind bereits eingegebene Details wie Behörde, Dienstort und Identifikationskennung aufgeführt. Hier ergänzen Sie den Fachbereich (über ein Drop-Down-Menü), die Qualifikationsebene (ebenfalls Drop-Down), setzen gegebenenfalls einen Haken bei Führungsverantwortung oder internem Bewerberkreis (welchen Sie in der Stellenausschreibung in einem Textfeld selber beschreiben/definieren können), fügen einen Teaser-Text hinzu, welcher die wichtigsten Informationen der Stelle kurz zusammenfasst und legen den Start und das Ende der Bewerbungsfrist fest (achten Sie darauf, dass das Bewerbungsende nach dem Startdatum liegt, um Fehlermeldungen zu vermeiden) sowie Angaben zur Befristung der Stelle.

Unter '**Kontaktinformationen**' tragen Sie zunächst die Daten der Behörde ein. Danach geben Sie die für die Stellenausschreibung verantwortliche Person und deren Kontaktdaten an. Beachten Sie, dass im Namen nur Buchstaben und in der Telefonnummer nur Zahlen verwendet werden dürfen.

Im Abschnitt '**Informationen zur Stelle**' beschreiben Sie dort **Ihre Behörde, die Aufgaben und die Kriterien**. Abhängig von der ausgewählten Behörde erscheint ein vordefinierter Text, den Sie individuell anpassen können. Anschließend haben Sie die Möglichkeit, das **Fachreferat** in einem Freitextfeld näher zu beschreiben.

Im Bereich '**Aufgaben**' ist es möglich, neben einem Vor- und Nachwort auch **einzelne Aufgaben** zu ergänzen. Verwenden Sie '**+weitere hinzufügen**', um neue Aufgaben zu ergänzen oder klicken Sie auf das "Mülleiner-Icon", um diese zu entfernen.

Unter '**Wir bieten Ihnen**' werden vordefinierte Felder angezeigt, welche die Benefits Ihrer Behörde darstellen. Diese Inhalte können nach Bedarf angepasst, gelöscht oder erweitert werden.

Darüber hinaus haben Sie die Möglichkeit, **zwingende Kriterien** für den Bewerber festzulegen sowie **Vorteilskriterien** und **weitere Anforderungen** zu definieren. Zwingende Kriterien stellen dabei in der weiteren Prüfung der eingehenden Bewerbungen ein Ausschlusskriterium bei nicht Erfüllung dar, wobei die Vorteilskriterien und weitere Anforderung Spielraum zur Bewertung lassen. Wichtig hierbei ist also, dass bei gültigen Bewerbungen alle zwingenden Kriterien erfüllt sein müssen. (Bsp.: Unterschiedlich mögliche Abschlussarten sollten in einem zwingenden Kriterium abgebildet werde, sofern nicht mehrere Abschlüsse zwingend notwendig sind).

Am Ende der Seite werden Hinweise zu **Datenschutz, Schwerbehinderung/ Gleichstellung und Interesse** angezeigt. Diese Abschnitte lassen sich ebenfalls **beliebig anpassen**.

Ist die **Stellenausschreibung vollständig** erfasst, kann sie zur **Prüfung an den zuständigen Fachreferatsleiter oder Abteilungsleiter** weitergeleitet werden. Wählen Sie zunächst entweder den Abteilungs- oder den Fachreferatsleiter aus. Im nächsten Schritt wählen Sie aus einer Drop-Down-Liste die Person aus, die die Stellenausschreibung prüfen soll.

### <span id="page-10-0"></span>4.1 Prüfung der Stellenausschreibung (Fachreferatsleitung/ Abteilungsleitung)

Die ausgewählte Person erhält die Stellenausschreibung im Postkorb in einer editierbaren Ansicht. Der Abteilungs- oder Fachreferatsleiter entscheidet dann, ob Anpassungen nötig sind. Bei Bedarf für **Anpassungen** wählen Sie '**Ja**' und geben den **Anpassungswunsch/Anpassungen** an. Andernfalls bleibt die Auswahl bei '**Nein**'.

Nach der Anpassung/Prüfung des Entwurfs der Stellenausschreibung wird diese wieder zurück an den entsprechenden Personalbearbeiter leiten.

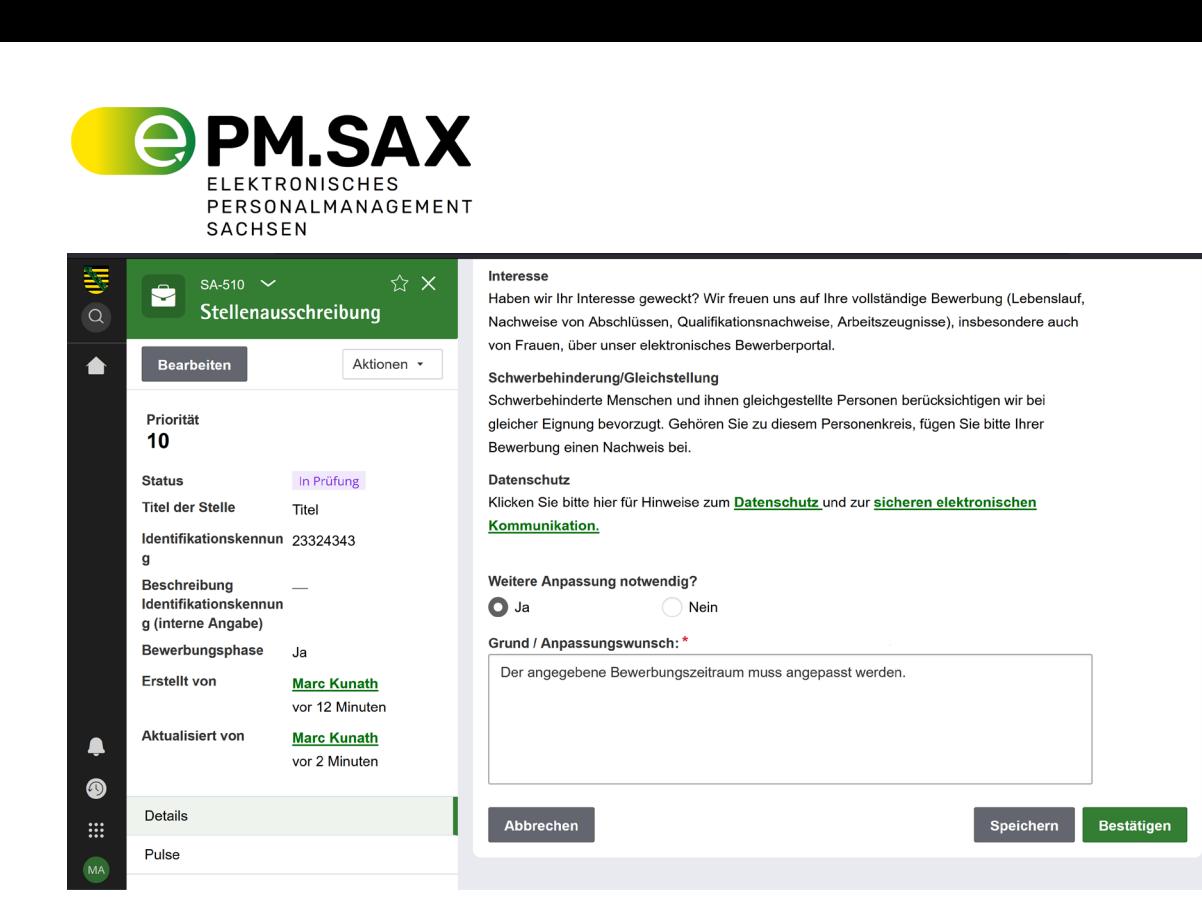

 $\left| \right|$ 

0

 $\overline{1}$ 

ကို

 $\overline{0}$ 

 $\mathbb{Z}$ 

 $\mathbf{0}$ 

∩  $\overline{0}$ 

<span id="page-11-1"></span>*Abbildung 12: Prüfung der Stellenausschreibung*

In der Rolle des Personalbearbeitenden kann nun ausgewählt werden, ob zusätzlich noch eine Abstimmung mit der **Interessensvertretung** oder mit der **Frauenbeauftragten/ Gleichstellungsbeauftragten** notwendig ist. Der Bedienstete des Personalreferats hat die Möglichkeit, die Stellenausschreibung mit einem einfachen 'Ja' oder 'Nein' **an Frauenbeauftragte(r)/ Gleichstellungsbeauftragte(r) weiter zu leiten**. Wenn 'Ja' ausgewählt wird, kann die Stellenausschreibung an den **Team Postkorb**  '**Frauenbeauftragte(r)/ Gleichstellungsbeauftragte(r)**' zugeleitet werden.

Der Ablauf ist identisch mit der Prüfung durch den Abteilungs- bzw. Fachreferatsleiter. Die **Interessensvertretung oder die Frauenbeauftragte/ Gleichstellungsbeauftragte** erhält jedoch eine unveränderbare Übersicht und hat die Möglichkeit, die Stellenausschreibung zu bestätigen oder mit einer Begründung abzulehnen. Im Falle einer Ablehnung ist es erforderlich, einen Grund anzugeben, der anschließend an den Personalbediensteten zurückgesendet wird.

#### <span id="page-11-0"></span>4.2 Konfiguration des Bewerbungsformulars

Im nächsten Schritt **konfigurieren Sie das Bewerbungsformular**, um festzulegen, welche **Informationen Bewerber in ihren Bewerbungen angeben** müssen. Das Bewerbungsformular enthält vordefinierte Standardfelder und Pflichtfelder. Zu den Pflichtfeldern gehören beispielsweise Vorname und Familienname, während der Titel ein optionales Standardfeld darstellt.

Sie haben zudem die Möglichkeit, eine Vielzahl weiterer Felder **nach Bedarf zu konfigurieren**. Diese können ein- oder ausgeblendet (1) und bei Bedarf als verpflichtend markiert werden (2). Für verschiedene Abschnitte des Bewerberlebenslaufs, wie 'Schulischer Werdegang' oder 'Berufsausbildung', können Sie eine maximale Anzahl von Einträgen festlegen (3).

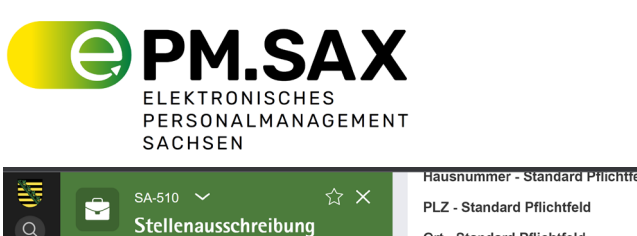

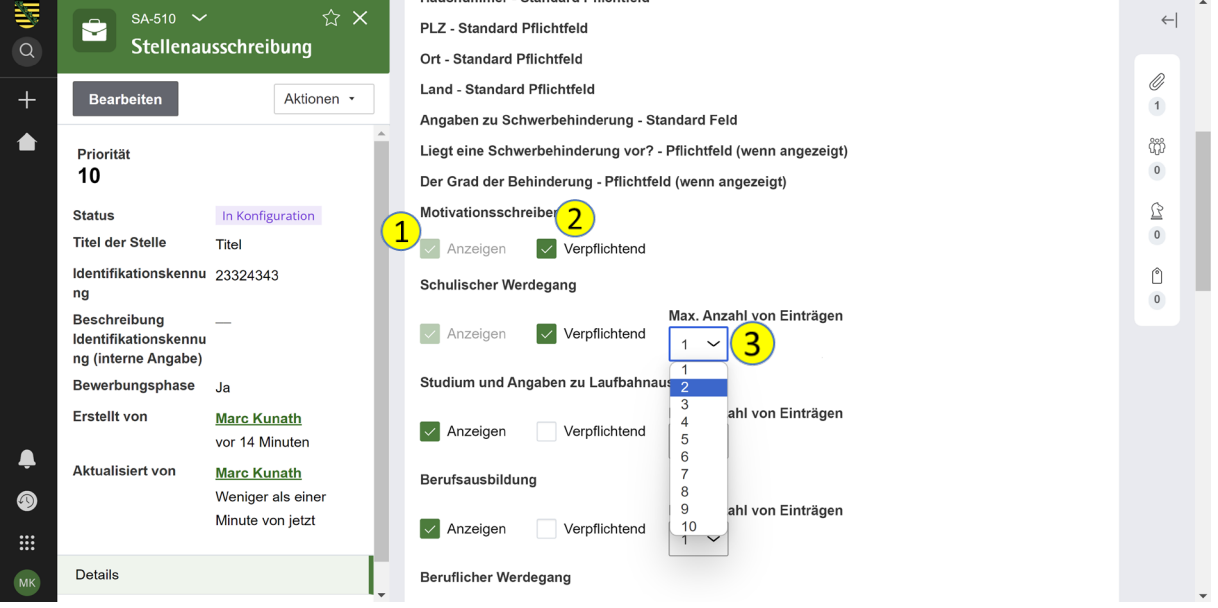

*Abbildung 13: Konfiguration Bewerberformular* 

<span id="page-12-1"></span>Bei den **Anlagen** entscheiden Sie, ob diese angezeigt werden sollen und ob sie verpflichtend anzuhängen sind.

#### <span id="page-12-0"></span>4.3 Stellenausschreibung veröffentlichen

Bevor Sie fortfahren, wird erneut eine Übersicht der aktuellen Stellenausschreibung angezeigt. Überprüfen Sie diese sorgfältig und nehmen Sie gegebenenfalls Anpassungen vor. Sind alle Informationen korrekt, können Sie den Prozess mit 'Fortfahren' weiterführen.

In der nächsten Phase erstellen Sie das **PDF der Stellenausschreibung**. Wählen Sie zunächst ein **Bild** aus, indem Sie auf 'Bild auswählen' klicken und ein passendes Bild auswählen. Erstellen Sie dann die PDF mit einem Klick auf 'PDF erstellen'. Die generierte PDF können Sie anschauen und wird automatisch (nach Aktualisierung des Vorgangs) unter 'Dateien & Dokumente' abgelegt.

Danach haben Sie die Möglichkeit eine Info E-Mail zu versenden. Setzen Sie dazu einen Haken bei 'Info E-Mail versenden?' (1). Geben Sie den Namen des Empfängers in das vorgesehene Feld ein. Das Bewerbermanagementsystem schlägt basierend auf den hinterlegten Nutzern Empfänger vor. Wählen Sie den entsprechenden Empfänger aus der Liste aus.

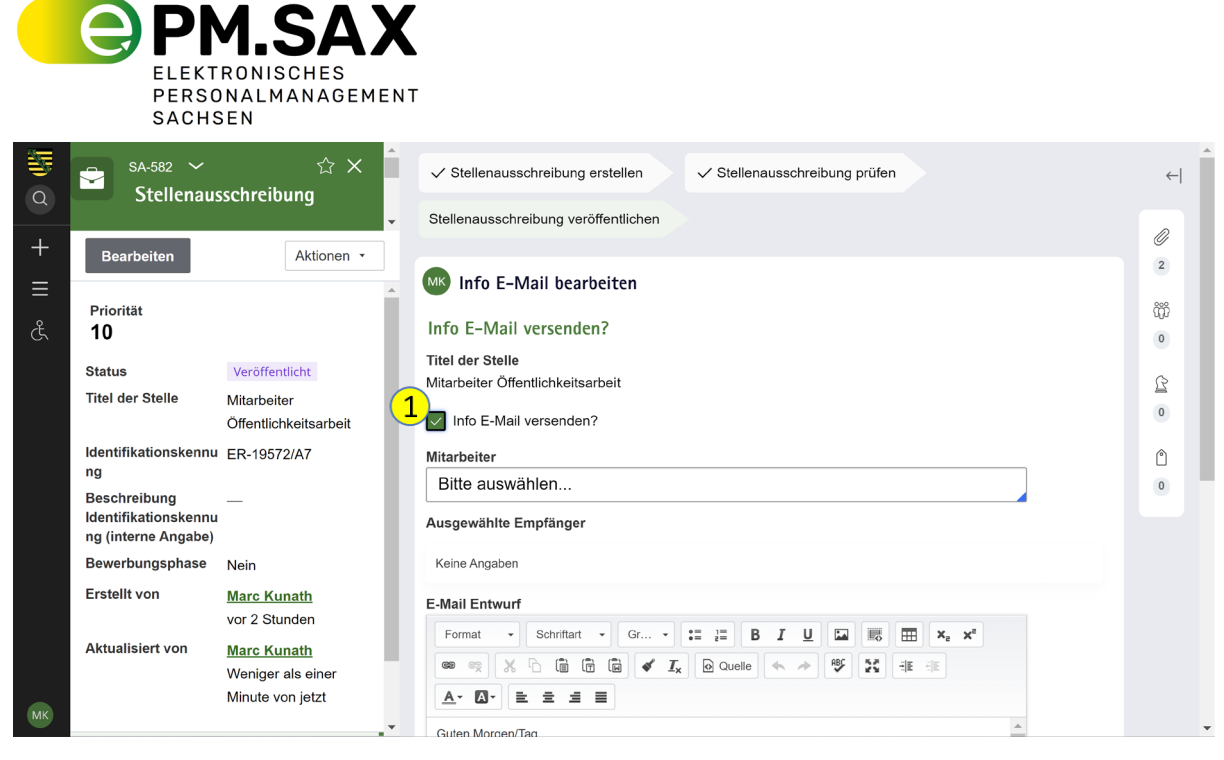

*Abbildung 14: Stellenausschreibung Info-Mail versenden*

<span id="page-13-1"></span>Das System stellt Ihnen einen Standard-E-Mail-Entwurf zur Verfügung, den Sie nach Bedarf anpassen können. Nach dem Versand der E-Mail erhalten Sie eine Bestätigung über die bevorstehende Veröffentlichung der Stellenausschreibung. Wenn Sie die E-Mail an den ausgewählten Personenkreis versendet werden soll, dann wird auf eine Rückmeldung des Karriereportals gewartet, ob die Stellenausschreibung erfolgreich übermittelt wurde. Erst bei erfolgreicher Übermittlung wird die E-Mail an die ausgewählten Adressaten versendet.

#### <span id="page-13-0"></span>4.4 Stellenausschreibung Starten und Abschließen

Nach dem Veröffentlichen der SA muss im Postkorb des BM-Vorgangs noch einmal der SA-Vorgang abgeschlossen werden – Siehe "Stellenausschreibung erstellen" erster Absatz.

Sie befinden sich nun im Übervorgang (BM-Vorgang). Mit einem Klick auf 'Abschließen' (1) wird der Vorgang der Stellenausschreibung endgültig abgeschlossen. Der Prozess wird nun im BM-Vorgang fortgeführt.

<span id="page-13-2"></span>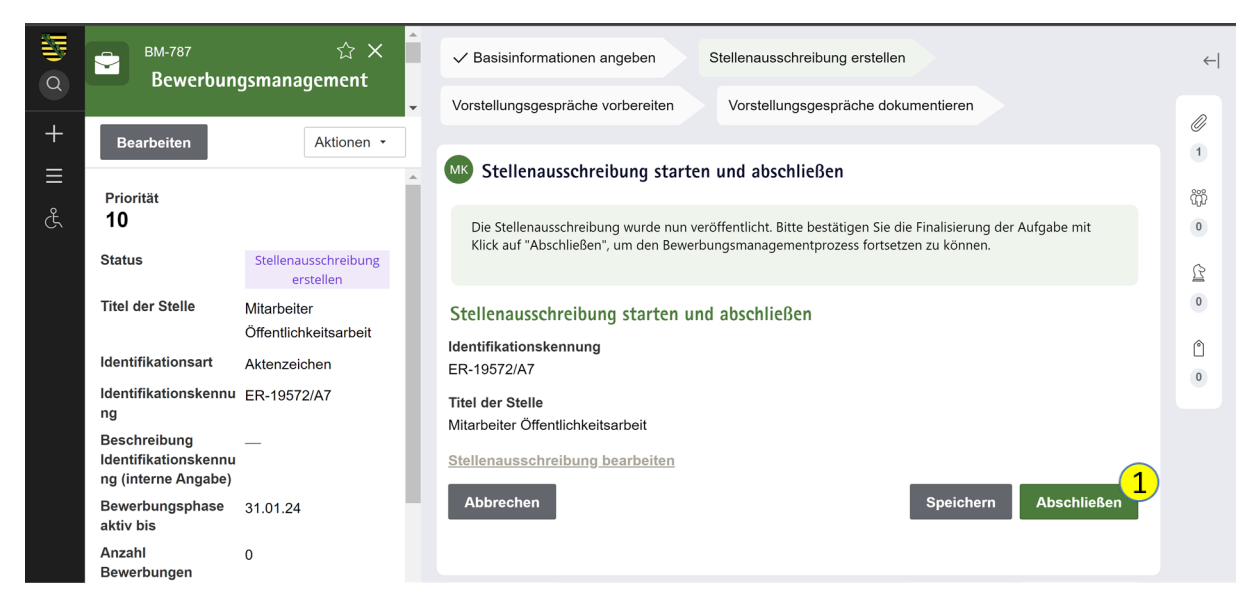

*Abbildung 15: Stellenausschreibung abschließen*

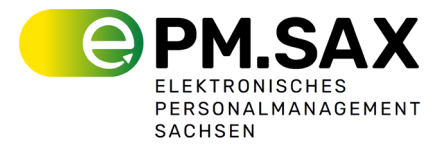

# <span id="page-14-0"></span>**5 Fragenkatalog**

#### <span id="page-14-1"></span>5.1 Fragenkatalog erstellen

Um den Fragenkatalog zu erstellen, klicken Sie im BM-Vorgang bei der Aufgabe 'Fragenkatalog erstellen' auf 'Starten'. Dort haben Sie die Möglichkeit, **fachliche Fragen, außerfachliche Fragen, optionale Auswahlelemente und Organisatorisches** hinzuzufügen.

Bei den **fachlichen Fragen** steht für den Bediensteten des Personalreferats die Möglichkeit, die **Anzahl der Fragen**, die **minimale und maximale Punktzahl** sowie den **Multiplikator** anzugeben. Standardmäßig ist das Multiplikator-Feld mit **1** vor befüllt. Die Formulierung und Auswahl der fachlichen Frage liegt dann beim Abteilungs- bzw. Fachreferatsleiter.

Bei den **außerfachlichen Fragen** können Sie einen Gesamtfaktor festlegen und Fragen auswählen oder selbst hinzufügen. Wählen Sie dazu bei 'Außerfachliche Kategorie' eine Kategorie aus. Wenn Sie mehrere Kategorien auswählen wollen, ergänzen Sie diese, indem Sie sie hinzufügen. Nachdem Sie eine Kategorie ausgewählt haben, können Sie eine **Punktzahl** vergeben sowie einen **Multiplikator.** Um eine Frage zu dieser Kategorie hinzuzufügen, wählen Sie '+Frage/Antwort hinzufügen'. Hier können Sie aus bereits vorhandenen Fragen wählen oder eine eigene Frage hinzufügen ('individuelle Frage hinzufügen').

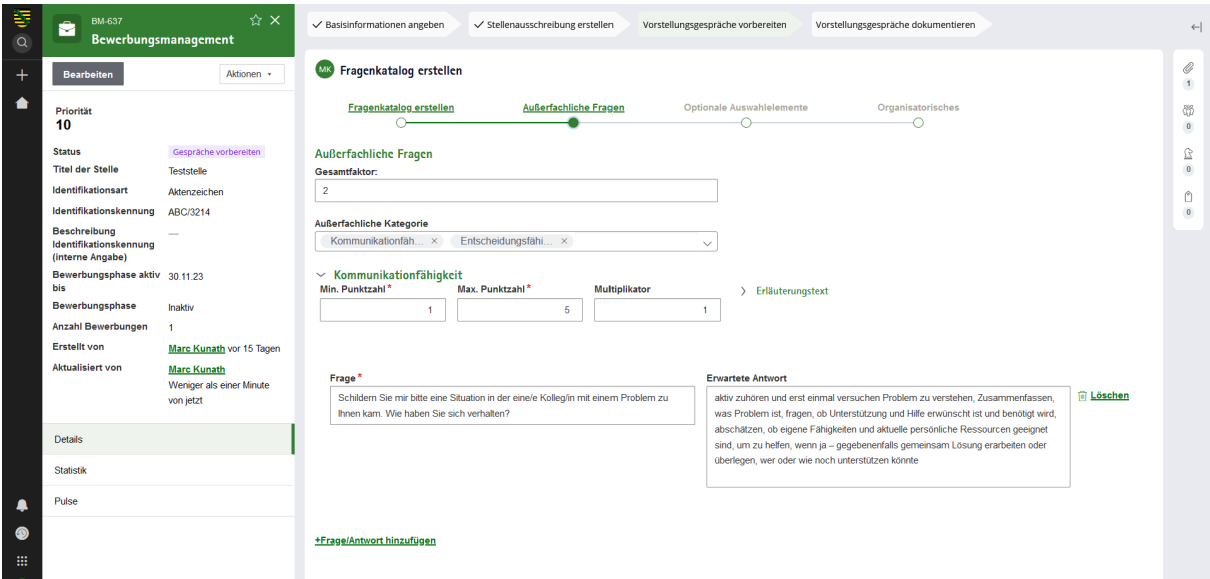

<span id="page-14-2"></span>*Abbildung 16: Fragenkatalog erstellen*

Die **optionalen Auswahlelemente** sind ähnlich zu den außerfachlichen Fragen. Auch hier kann ein Gesamtfaktor ausgewählt werden sowie eine Kategorie, bestehend aus Fachaufgabe, Vortrag, Praxistest oder Rollenspiel. Nach der Auswahl können Sie Aufgabenstellungen, erwartete Antworten und inhaltliche Erläuterungen zu Ihrer Kategorie hinzufügen. Soll die Punktvergabe verpflichtend sein, setzen Sie den Haken bei dem entsprechenden Feld und vergeben Sie die Punkte und den Multiplikator.

Im letzten Abschnitt können **organisatorische Fragen** gestellt werden. Dazu können Sie eigene Fragen definieren oder vorhandene Bereiche entfernen und hinzufügen. Zum Schluss muss der Fragenkatalog wieder zum Abteilungs- bzw. Fachreferatsleiter zur Prüfung weitergeleitet werden.

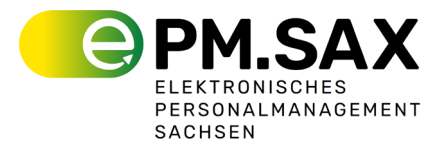

## <span id="page-15-0"></span>5.2 Fragenkatalog prüfen und ergänzen (Fachreferatsleitung/ Abteilungsleitung)

Der **Abteilungs- oder Fachreferatsleiter** übernimmt nun die Prüfung des Fragenkatalogs. Die entsprechende Aufgabe findet sich im Postkorb und kann mit einem Klick auf 'Starten' begonnen werden.

Bei den **fachlichen Fragen** hat der Personalbedienstete nur Anzahl und Bewertung festgelegt. Der Abteilungs- oder Fachreferatsleiter ist nun dafür verantwortlich, die Fragen zu formulieren. Dafür klickt er auf '+Frage hinzufügen' und gibt die Frage sowie optional eine erwartete Antwort ein.

Die **außerfachlichen Fragen** können vom Abteilungs- oder Fachreferatsleiter angepasst werden. Dies umfasst das Ändern oder Löschen bestehender Fragen und Antworten, das Hinzufügen neuer Fragen sowie das Anpassen oder Hinzufügen neuer Kategorien und des Gesamtfaktors.

Auch bei den **optionalen Auswahlelementen** kann der Abteilungs- oder Fachreferatsleiter Anpassungen vornehmen, wie das Hinzufügen oder Löschen von Kategorien und Fragen. Bei den organisatorischen Fragen können ebenfalls Anpassungen, Löschungen oder Ergänzungen vorgenommen werden.

Nach Abschluss der Überarbeitung leitet der Abteilungs- oder Fachreferatsleiter den Fragenkatalog weiter – entweder zur zusätzlichen Überprüfung durch einen anderen Fachreferats- bzw. Abteilungsleiter oder zurück an den Personalbediensteten.

#### <span id="page-15-1"></span>5.3 Fragenkatalog prüfen und ergänzen als Personalbediensteter

Der **Personalbedienstete erhält den Fragenkatalog zur endgültigen Überprüfung**. Er hat die Möglichkeit, bei den fachlichen Fragen Änderungen vorzunehmen, indem er Fragen **löscht, ergänzt oder neue Fragen hinzufügt.** Auch die **Punktevergabe** kann an dieser Stelle nochmals angepasst werden.

Ähnliche Anpassungen können bei den **außerfachlichen Fragen** vorgenommen werden. Hier kann der Personalbedienstete Fragen **anpassen, löschen oder ergänzen** und die Punktevergabe ändern.

Bei den **optionalen Auswahlelementen** und den **organisatorischen Fragen** hat der Personalbedienstete die gleichen Anpassungsmöglichkeiten: Fragen können **angepasst, ergänzt oder gelöscht** werden und die Punktevergabe kann überarbeitet werden.

Ist der Fragenkatalog fertiggestellt, muss der Personalbedienstete den Haken bei '**Fragenkatalog ist final (Pflichtfeld)**' setzen, um den Prozess abzuschließen und den Fragenkatalog zu finalisieren (1).

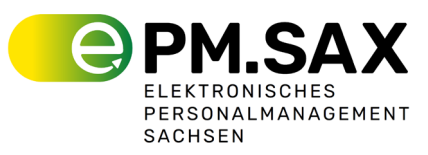

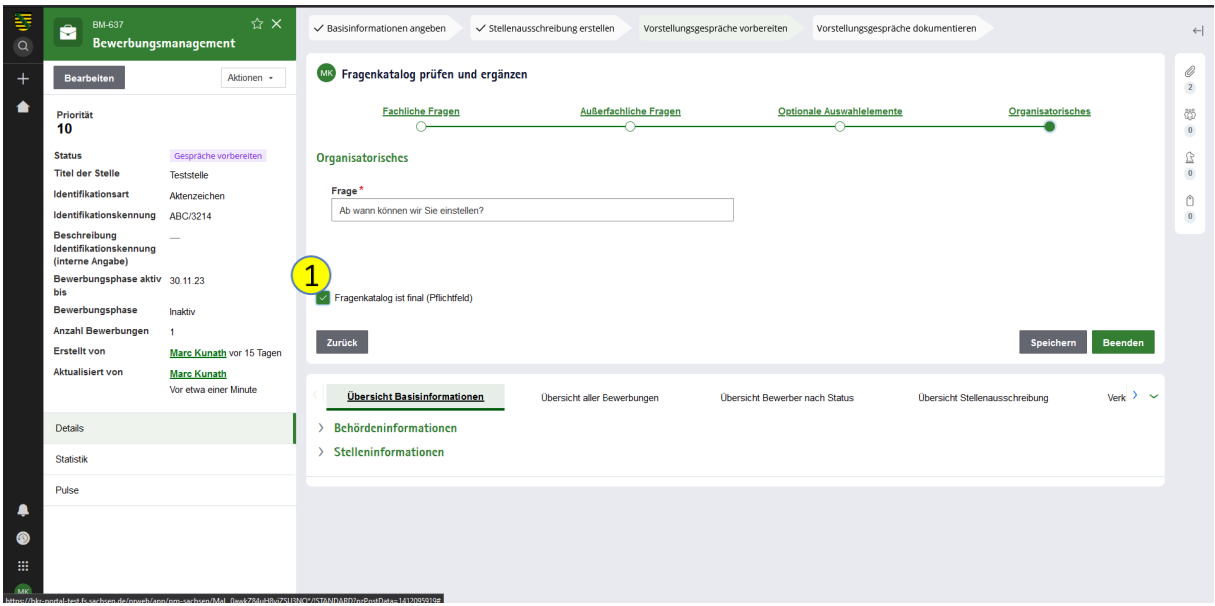

<span id="page-16-2"></span>*Abbildung 17: Finalisierung des Fragenkatalogs*

Abschließend wird eine **PDF-Version des finalen Fragenkatalogs** erstellt. Diese PDF wird im BM-Vorgang unter 'Dateien & Dokumente' für den weiteren Gebrauch hinterlegt.

Es bietet sich an, den Fragenkatalog direkt nach Veröffentlichung der Stellenausschreibung und noch vor der Prüfung der Bewerbungen zu erstellen, da eine bewerberspezifische Frage, beim letzten Prüfschritt einer Bewerbung, erst nach Finalisierung des Fragenkatalogs hinzugefügt werden kann.

# <span id="page-16-0"></span>**6 Bewerber hinzufügen**

#### <span id="page-16-1"></span>6.1 Bewerbung erfassen

Bewerbungen, die über das **Karriereportal** eingehen, werden automatisch ins BMS übertragen. Bewerbungen, die per E-Mail oder andere Kanäle eingehen, müssen manuell erfasst werden. Um eine Bewerbung manuell zu erfassen, wählen Sie 'Vorgang hinzufügen' und dann 'Bewerbung' (1) im Bereich 'Aktionen' aus.

| 等<br>Q | <b>BM-468</b><br>÷      | ☆×<br>Bewerbungsmanagement                            | Informationen sammel.<br>$\vee$ Stellenausschreibung e.<br>Vorstellungsgespräche vor<br>$\checkmark$                             | Vorstellungsgespräche doku<br>$\leftarrow$ |  |
|--------|-------------------------|-------------------------------------------------------|----------------------------------------------------------------------------------------------------|--------------------------------------------|--|
|        | Bearbeiten              | Aktionen *                                            | Zu erledigen                                                                                                    | Ø<br>$\,$ 1 $\,$                           |  |
|        | Priorität               | Verlauf anzeigen<br>Tags verwalten                    | Fragenkatalog erstellen<br><b>DL</b><br>Fragenkatalog erstellen                                                                  | <b>Starten</b><br>ö                        |  |
|        | 10<br><b>Status</b>     | Verwalten von Benachricht<br>Fragenkatalog erstellen: | Allgemeine Informationen<br>. Dl<br>Geben Sie die Informationen ein. (Vorstellungsgespräche vorbereiten)                         | $\mathbf 0$<br><b>Starten</b>              |  |
|        | <b>Titel der Stelle</b> | Geben Sie die Information<br>Vorgang hinzufügen       | werbung erstellen<br><b>IRewerbung</b><br>Bewerbung erfassen und senden einer Empfangsbestätigung • Aufgabe in Bewerbung (B-146) | 요<br>$\,0\,$<br><b>Starten</b>             |  |
|        |                         | Aktualisieren<br>An anderen Bereich pinnen            | Alle anzeigen                                                                                                    |                                            |  |
|        | Identifikations.        | An neueste Einträge anpin<br><b>LINE PRODUCT</b>      |                                                                                                    | $\,$ 0 $\,$                                |  |
|        |                         | Identifikationskennu Kennung1234/9                    |                                                                                                    |                                            |  |

<span id="page-16-3"></span>*Abbildung 18: Manuelles hinzufügen einer Bewerbung*

Nach dem **Anlegen einer neuen Bewerbung** tragen Sie das Eingangsdatum und den Bewerbungskanal (standardmäßig ist 'E-Mail' vor befüllt) ein. Ergänzen Sie anschließend die weiteren Bewerberdaten wie Geschlecht, Name usw.

Im Abschnitt '**Lebenslauf**' tragen Sie die verschiedenen Stationen des Bewerbers ein. Diese orientieren sich an den Vorgaben, die bei der Konfiguration des Bewerberformulars festgelegt wurden. Sichtbare Felder sowie Pflichtfelder müssen entsprechend ausgefüllt werden.

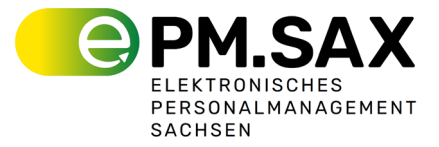

Unter '**Anlagen hinzufügen**' können Sie Dokumente wie Lebensläufe, Anschreiben, Zeugnisse usw. hinzufügen. Klicken Sie auf '+ Anlage hinzufügen', ziehen Sie eine Datei per Drag & Drop hinein oder wählen Sie 'Datei auswählen', um eine Datei von Ihrem Speicherort auszuwählen. Wählen Sie eine Kategorie aus der Liste aus und klicken Sie auf 'hinzufügen', um die Anlage zu hinterlegen.

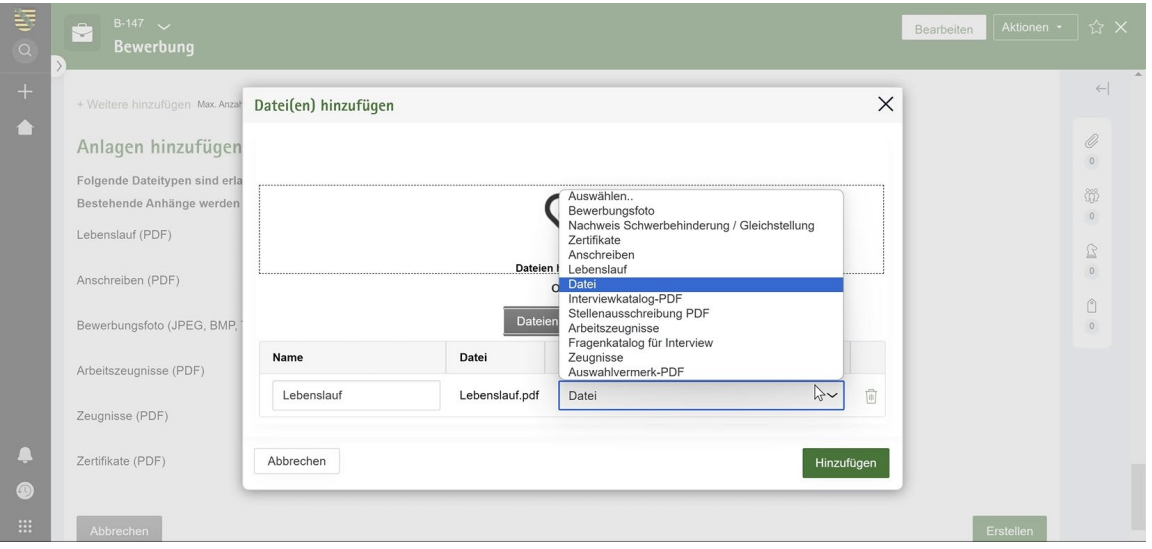

<span id="page-17-1"></span>*Abbildung 19: Hinzufügen einer Anlage*

Nachdem dieser Schritt erledigt wurde, können Sie danach fehlende Bewerbungsunterlagen festhalten. Wählen Sie dazu 'Element hinzufügen' aus und notieren Sie die fehlenden Informationen. Wenn Sie Eintragungen gemacht haben, wird im Nachfolgenden ein E-Mail-Template zur Nachforderung von Unterlagen geöffnet, dass sie bearbeiten und anschließend an den Bewerber versenden können. Diese wird an die E-Mail des Bewerbers geschickt und wird an den Bewerbungsvorgang (B) angehängt. Sobald die fehlenden Unterlagen nachgereicht wurden, können Sie einen Haken bei 'Nachgereicht' setzen.

#### <span id="page-17-0"></span>6.2 Vorauswahl durchführen

Im Schritt der **Vorauswahl** werden die Bewerberkriterien mit den zuvor bei der Stellenausschreibungsveröffentlichung festgelegten zwingenden, Vorteils- und optionalen Kriterien abgeglichen.

Die festgelegten Kriterien werden auf der linken Seite des Bildschirms angezeigt (1). In der Mitte finden Sie ein Freitextfeld, in dass Sie die Antworten des Bewerbers eintragen. Unten gibt es unter 'Vollständige Bewerbung' aufklappbare Felder, in denen Sie die persönlichen Angaben des Bewerbers, Angaben zu Behinderung/ Gleichstellung, Qualifikationen, etc. überprüfen können.

Auf der rechten Seite des Bildschirms können Sie den Status des Kriteriums festlegen (2). Wählen Sie 'Erfüllt', wenn der Bewerber die Anforderungen erfüllt. Falls die Erfüllung der Anforderungen unklar ist, wählen Sie 'Nicht eindeutig bewertbar' und überlassen Sie die Entscheidung der Fachreferatsleitung. Wählen Sie 'Nicht erfüllt', wenn der Bewerber die Anforderungen nicht erfüllt. Schätzen Sie ein zwingendes Kriterium als nicht erfüllt ein, führt dies zum sofortigen Ausschluss der Bewerbung und Sie werden im nächsten Schritt zur versendung der Absagemail geleitet.

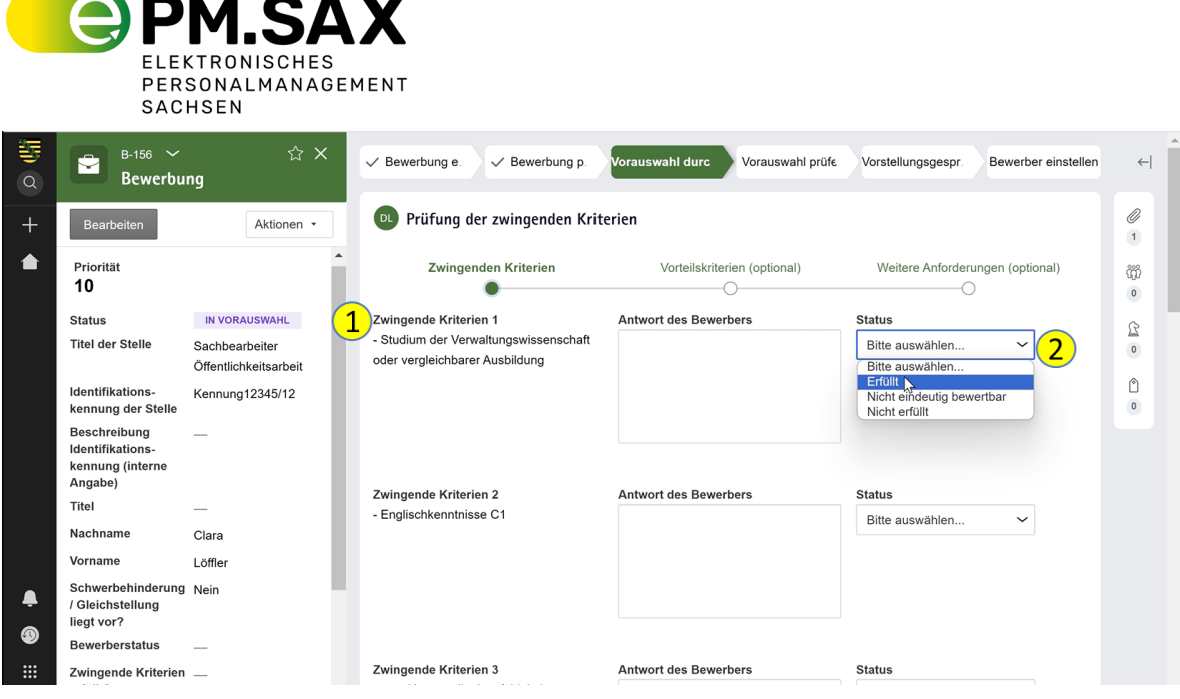

<span id="page-18-2"></span>*Abbildung 20: Prüfung der Kriterien*

Dieser Bewertungsprozess verläuft für alle Arten von Kriterien - zwingende, Vorteilskriterien und weitere optionale Anforderungen - analog.

Nachdem Sie die Kriterien geprüft haben, senden Sie die Ergebnisse zur finalen Überprüfung an die Fachreferatsleitung.

#### <span id="page-18-0"></span>6.3 Prüfung einer Bewerbung (Fachreferatsleitung/ Abteilungsleitung)

Die Fachreferatsleitung/Abteilungsleitung bekommt eine E-Mail, mit der Information, dass eine neue Aufgabe im eigenen Postkorb vorliegt. Durch Klicken auf 'Start', nach der Anmeldung im System, kann diese Aufgabe bearbeitet werden.

Während der Prüfung werden die festgelegten Kriterien aufgelistet. Sowohl die vom Personalbediensteten eingegebene Antwort als auch der gesetzte Status sind sichtbar und können von der Fachreferatsleitung angepasst werden. Bei Kriterien, die der Personalbedienstete mit 'Nicht eindeutig bewertbar' bewertet hat, muss von der Fachreferatsleitung hier eine Entscheidung in 'Erfüllt' oder 'Nicht erfüllt' getroffen werden.

Nach Abschluss der Prüfung kann die Fachreferatsleitung eine Empfehlung abgeben, ob der Bewerber zum Vorstellungsgespräch eingeladen werden soll. Wenn der Bewerber die Kriterien erfüllt, kann beispielsweise 'Einladen zum Vorstellungsgespräch' ausgewählt werden.

Nachdem eine Entscheidung getroffen wurde, ist eine Begründung für die Empfehlung einzugeben. Anschließend wird diese Empfehlung an den Personalbediensteten versendet.

#### <span id="page-18-1"></span>6.4 Personalreferat prüft Empfehlung Fachreferat

Der Personalbedienstete erhält die **Empfehlung des Fachreferats** zusammen mit der dazugehörigen Begründung. Auf dieser Basis trifft der Personalbedienstete eine Entscheidung über die Einladung des Bewerbers.

Für die Entscheidungsfindung steht dem Personalbediensteten ein Drop-Down-Menü zur Verfügung, um den Bewerber entweder zum Vorstellungsgespräch einzuladen, als Nachrücker zu kategorisieren oder abzulehnen.

Zusätzlich kann der Personalbedienstete im optionalen Freitextfeld eine Begründung für seine Entscheidung eintragen.

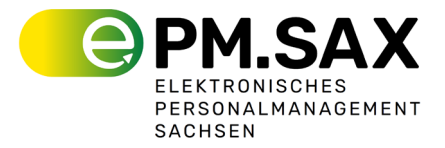

#### <span id="page-19-0"></span>6.5 Bewerberspezifische Fragen

Nach der Prüfung der Kriterien, haben Sie die Möglichkeit **bewerberspezifische Fragen** hinzuzufügen, setzen Sie zunächst einen Haken bei der Option 'Es sollen bewerberspezifische Fragen hinzugefügt werden'.

Nach Aktivierung dieser Option können Sie individuelle Fragen hinzufügen und bei Bedarf auch wieder entfernen. Zudem steht Ihnen ein Freitextfeld für zusätzliche Notizen zur Verfügung.

Sobald Sie alle Fragen hinzugefügt und Ihre Notizen gemacht haben, erstellen Sie den vollständigen Fragenkatalog, indem Sie auf 'Beenden' klicken. Das hinzufügen bewerberspezifischer Fragen ist erst nach der Finalisierung des Fragenkatalogs möglich. Hierzu erscheint in diesem Fall an gegebener Stelle ein Hinweisfeld. Sollte dies noch nicht geschehen sein, wechseln Sie in den BM-Vorgang und starten Sie die Aufgabe zum Fragenkatalog.

#### <span id="page-19-1"></span>6.6 Bewerbung ablehnen

Sie haben die Möglichkeit, den Bewerbungsprozess zu jeder Zeit aktiv zu **steuern und abzubrechen**. Diese Funktion ist besonders relevant, wenn eine Bewerbung nach abgeschlossener Vorauswahl nicht weiterverfolgt werden soll. Über den Menüpunkt 'Aktionen' können Sie direkt in die Phase '**Bewerbung ablehnen**' gelangen. Eine Begründung für die Ablehnung ist erforderlich und muss im System hinterlegt werden, um den Prozess transparent und nachvollziehbar zu gestalten.

Danach erfolgt die Bearbeitung der Ablehnungsemail, die an den Bewerber gesendet werden soll. Sie können die E-Mail beliebig anpassen. Nach Versand der Ablehnungsemail wird der Bewerberstatus automatisch auf 'Abgelehnt' gesetzt, womit der Bewerbungsprozess für diesen Bewerber offiziell geschlossen wird.

#### <span id="page-19-2"></span>6.7 Bewerbung zurückziehen

Im Falle, dass ein Bewerber seine **Bewerbung zurückzieht**, ist vorgesehen, dass entsprechend reagiert werden kann, um den Vorgang korrekt abzuschließen. Hier können Sie bei 'Aktionen' unter **'Zurückziehen'** diese entsprechend markieren. Dabei öffnet sich eine entsprechende Vorlage, die sich individuell bearbeiten lässt, um den Bewerber über den Status seiner zurückgezogenen Bewerbung zu informieren. Die Mail des Bewerbers wird direkt an seinen Bewerbungs-Case angehängt.

Diese Maßnahme stellt sicher, dass der Bewerber über die Nichtberücksichtigung seiner Bewerbung informiert wird. Um die Kommunikation nachvollziehbar und transparent zu gestalten, wird die versendete E-Mail automatisch im entsprechenden Bewerbungsvorgang dokumentiert und angehängt.

# <span id="page-19-3"></span>**7 Vorstellungsgespräche vorbereiten & Termine planen**

#### <span id="page-19-4"></span>7.1 Allgemeine Informationen

Bei der **Planung von Vorstellungsterminen** sind zunächst allgemeine Informationen festzulegen. Dazu gehört die Dauer des Gesprächs sowie eventuelle Zeiten für die Vorbereitung und Nachbereitung. Die Dauer des Vorstellungsgesprächs und die Zeiten für Vorbereitung und Nachbereitung können durch Klick auf ein Drop-Down-Menü ausgewählt werden. Legen Sie außerdem eine Rückmeldefrist fest, bis zu welchem Zeitpunkt sich der Bewerber zurückgemeldet haben muss. Diese Frist kann in einem Kalenderfeld hinterlegt werden.

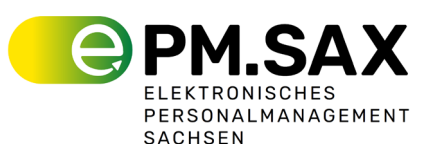

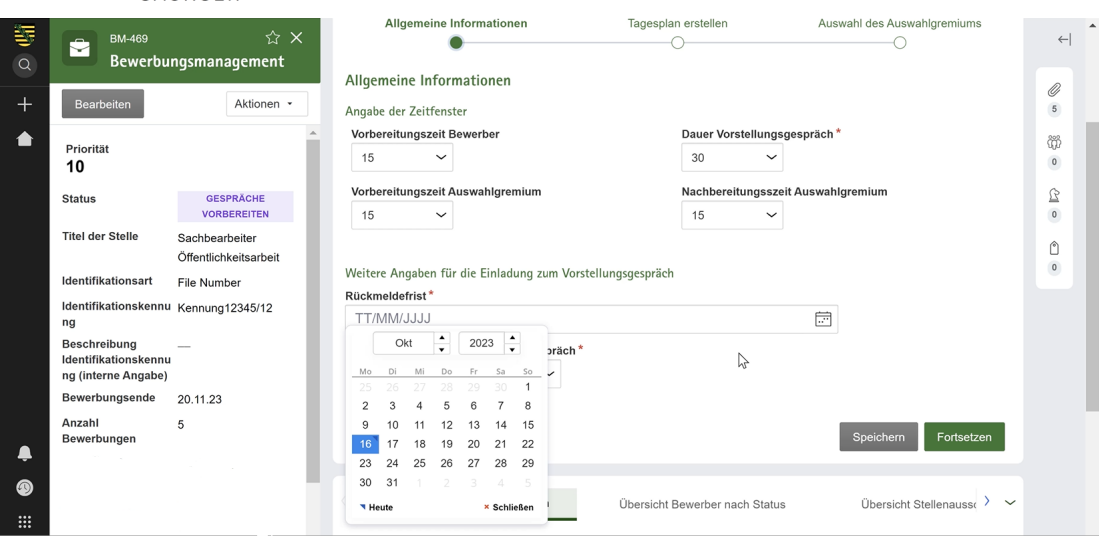

<span id="page-20-1"></span>*Abbildung 21: Planung Vorstellungsgespräche*

Als letzten Schritt wählen Sie den Standort für das Vorstellungsgespräch aus. Sie können zwischen einem bereits vorhandenen Standort aus einer Liste, einem manuell einzugebenden Standort oder einer Webkonferenz wählen.

### <span id="page-20-0"></span>7.2 Tagesplan erstellen

Um einen **Tagesplan für Vorstellungsgespräche** zu erstellen, beginnen Sie mit der Auswahl von '**+Tag hinzufügen**'. Legen Sie dann das Datum durch direkte Eingabe oder Auswahl im Kalenderfeld fest. Wählen Sie anschließend '**+Termine hinzufügen**', um einen Bewerber zum Tagesplan hinzuzufügen. Unter 'BewerberIn' (1) können Sie einen Bewerber aus Ihrer Liste auswählen (mit einem Klick in das Feld und dem bedienen der Pfeiltaste nach unten auf der Tastatur erscheint die Liste der Bewerber).

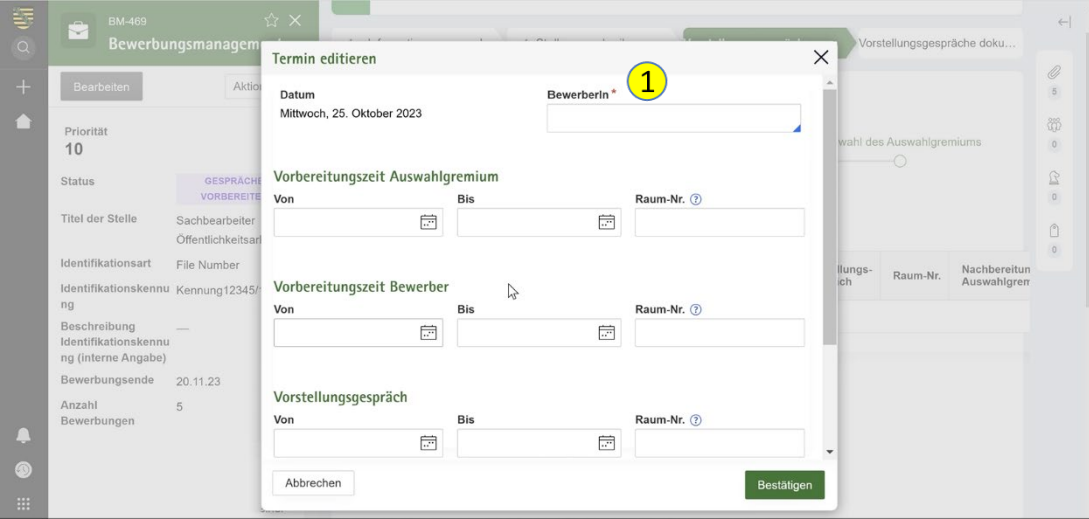

<span id="page-20-2"></span>*Abbildung 22: Vorstellungstermine planen*

Geben Sie zudem die Vorbereitungszeiten für das Auswahlgremium und den Bewerber, die Dauer des Vorstellungsgesprächs sowie die Nachbereitungszeiten inklusive Raumnummer an. Bestätigen Sie Ihre Eingaben, um diese zu speichern. Sie haben auch die Möglichkeit, Gruppengespräche zu planen und zusätzliche Vor- und Nachbereitungszeiten für das Auswahlgremium festzulegen.

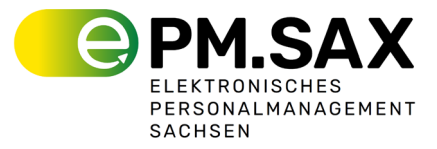

Um weitere Bewerber zum Tagesplan hinzuzufügen, wählen Sie erneut '+Termin hinzufügen' oder planen Sie einen weiteren Tag und wiederholen Sie den oben beschriebenen Prozess.

#### <span id="page-21-0"></span>7.3 Bewerber einladen

Nach Bestätigen des Tagesplans wird eine Übersicht der einzuladenden Bewerbenden angezeigt und abgefragt, an wen eine Einladung versendet werden soll. Mit dem setzten eines Häkchens hinter dem Namen der Bewerber, wird nach Bestätigen (1) des Vorgangs direkt die Einladungsmail zu den Vorstellungsgesprächen versendet.

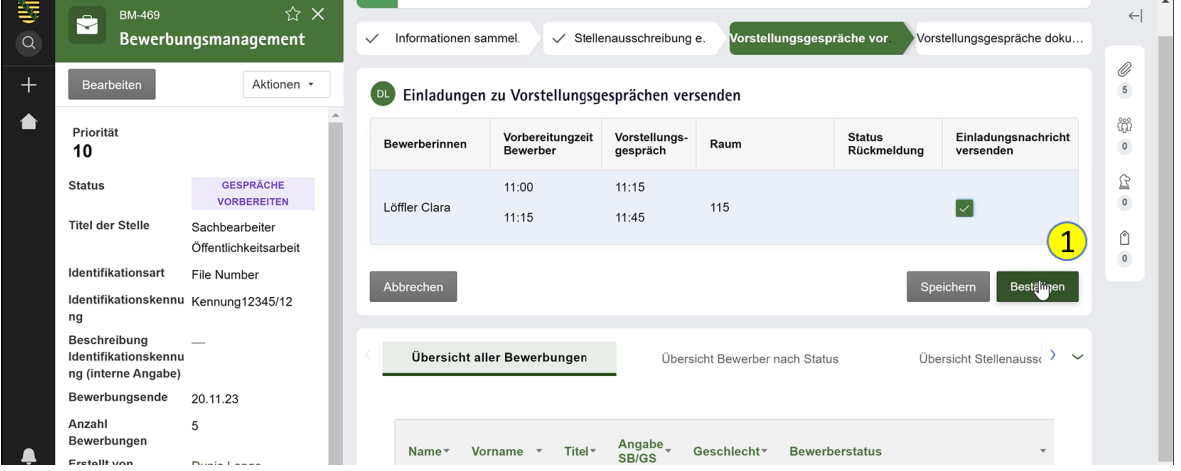

<span id="page-21-3"></span>*Abbildung 23: Übersicht und Versendung einer Einladungsemail*

#### <span id="page-21-1"></span>7.4 Auswahl des Auswahlgremiums

Zunächst fügen Sie die Mitglieder des **Auswahlgremiums** hinzu. Wählen Sie '+Teilnehmer aus Liste hinzufügen', um bereits vorhandene Teilnehmer hinzuzufügen, oder '+Teilnehmer der Liste hinzufügen', um neue Mitglieder mit Angabe von Vorname, Name und E-Mail zu ergänzen und danach aus der Liste auszuwählen.

Anschließend haben Sie die Möglichkeit, eine Einladung an das Auswahlgremium zu senden. Ihnen wird eine E-Mail-Vorlage zur Verfügung gestellt, die Sie nach Ihren Wünschen anpassen können. Bestätigen Sie die Einladung mit einem Klick auf 'Bestätigen', um die E-Mail zu versenden.

#### <span id="page-21-2"></span>7.5 Überblick über Rückmeldestatus

Nachdem Sie die Daten für Ihren Terminplan eingegeben haben und die Einladungs-E-Mails versendet haben, erhalten Sie eine Möglichkeit zur letzten Überprüfung und Anpassung Ihrer Planung. Falls alles korrekt ist und keine Änderungen erforderlich sind, wählen Sie bei der Option 'Terminplan überarbeiten' die Antwort 'Nein'. Danach ist es nicht mehr möglich, weitere Vorstellungsgespräche zu planen.

Sollte Ihr Plan allerdings noch Änderungen benötigen, wählen Sie 'Ja'. Diese Option ermöglicht Ihnen, eventuelle Anpassungen an Ihrem Terminplan vorzunehmen.

Sie können diese **Aufgabe** bis zum Abschluss aller geplanten Vorstellungsgespräche **offenlassen**, um eine **weitere Planungen im Nachhinein zu ermöglichen**. In dieser Aufgabe/Ansicht sind die Rückmeldungen der Bewerber zu den Vorstellungsgesprächen übersichtlich zu finden.

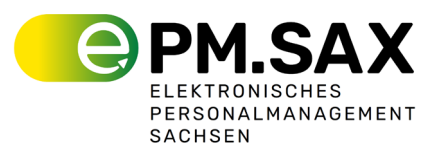

| <b>BM-1052</b><br>å<br>Bewerbungsmanagement | ☆ ×                           | $\checkmark$ Basisinformationen angeben<br>$\checkmark$ Stellenausschreibung erstellen<br>Vorstellungsgespräche vorbereiten<br>Vorstellungsgespräche dokumentieren |
|---------------------------------------------|-------------------------------|----------------------------------------------------------------------------------------------------|
| Bearbeiten                                  | Aktionen *                    |                                                                                                    |
|                                             |                               | Zu erledigen                                                                                                    |
| Priorität<br>10                             |                               | Überblick über Rückmeldestatus<br>HS<br><b>Starten</b><br>Vorstellungsgespräche vorbereiten (Vorstellungsgespräche vorbereiten)                                    |
| <b>Status</b>                               | Gespräche vorbereiten         | Gespräch stattgefunden<br>H <sub>1</sub><br><b>Starten</b>                                                                                                    |
| <b>Titel der Stelle</b>                     | Test 23 01 24 -               | Vorstellungsgespräch Dokumentieren • Aufgabe in Bewerbung (B-1195)                                                                                                 |
|                                             | Bürosachbearbeiter<br>(m/w/d) | Gespräch stattgefunden<br>HS<br><b>Starten</b><br>Vorstellungsgespräch Dokumentieren · Aufgabe in Bewerbung (B-1193)                                               |
| Identifikationsart                          | Aktenzeichen                  | Alle anzeigen                                                                                                    |
| Identifikationskennung                      | <b>Test SOPV</b>              |                                                                                                    |
| Bewerbungsphase aktiv 31.01.24<br>bis       |                               | Übersicht Basisinformationen<br>Übersicht St<br>Übersicht aller Bewerbungen<br>Übersicht Bewerber nach Status<br>$\sim$                                            |

<span id="page-22-1"></span>*Abbildung 24: Aufgabe Überblick über Rückmeldestatus*

| <b>BM-1052</b><br>å<br>Bewerbungsmanagement | ☆ ×<br>n                                                 | $\checkmark$ Basisinformationen angeben                                                                                                    |                                     | $\checkmark$ Stellenausschreibung erstellen |                           | Vorstellungsgespräche vorbereiten |      |                                       |  |  |
|---------------------------------------------|----------------------------------------------------------|----------------------------------------------------------------------------------------------------|-------------------------------------|---------------------------------------------|---------------------------|-----------------------------------|------|---------------------------------------|--|--|
| <b>Bearbeiten</b>                           | Aktionen +                                               | Vorstellungsgespräche dokumentieren                                                                                                    |                                     |                                             |                           |                                   |      |                                       |  |  |
| Priorität                                   |                                                          | H <sub>S</sub>                                                                                                    | Überblick Einladung Rückmeldestatus |                                             |                           |                                   |      |                                       |  |  |
| 10                                          |                                                          | Nach dem Abschließen der Terminplanung, können keine weiteren Termine geplant werden. Schließen Sie diesen Vorgang erst ab, nachdem alle<br>Vorstellungsgespräche stattgefunden haben. |                                     |                                             |                           |                                   |      |                                       |  |  |
| <b>Status</b><br><b>Titel der Stelle</b>    | Gespräche vorbereiten                                    |                                                                                                    |                                     |                                             |                           |                                   |      |                                       |  |  |
|                                             | Test 23.01.24 -<br>Bürosachbearbeiter<br>(m/w/d)         | Vorgangsnummer                                                                                                    | <b>Bewerberinnen</b>                | Vorbereitungzeit<br><b>Bewerber</b>         | Vorstellungs-<br>gespräch | Einladung                         | Raum | <b>Status</b><br>Rückmeldung          |  |  |
| Identifikationsart                          | Aktenzeichen                                             |                                                                                                    |                                     |                                             | 10:00                     |                                   |      | ۵                                     |  |  |
| Identifikationskennung                      | <b>Test SOPV</b>                                         | <b>B-1192</b>                                                                                                    | <b>Judy Hops</b>                    |                                             | 10:30                     | 23.01.2024 14:58:23               | 100  | Rückmeldung<br>ausstehend             |  |  |
| Bewerbungsphase aktiv<br>bis                | 31.01.24                                                 |                                                                                                    |                                     |                                             |                           |                                   |      |                                       |  |  |
| <b>Anzahl Bewerbungen</b>                   | $\overline{4}$                                           | <b>B-1193</b>                                                                                                    | <b>Uwe Reinel</b>                   |                                             | 11:00                     | 23 01 2024 14:58:23               | 100  | ✔<br>Zugesagt                         |  |  |
| <b>Erstellt</b> von                         | <b>HR Worker SK</b>                                      |                                                                                                    |                                     |                                             | 11:30                     |                                   |      |                                       |  |  |
| <b>Aktualisiert von</b>                     | vor einer Stunde<br><b>HR Worker SK</b><br>vor 9 Minuten | <b>B-1195</b>                                                                                                    | Julia Lehwald                       |                                             | 09:00<br>09:30            | 23 01 2024 14:58:23               | 100  | Zugesagt<br>✔                         |  |  |
| <b>Details</b>                              |                                                          | Terminplanung überarbeiten?<br>Ja                                                                                                    | Nein                                |                                             |                           |                                   |      |                                       |  |  |
| <b>Statistik</b>                            |                                                          |                                                                                                    |                                     |                                             |                           |                                   |      |                                       |  |  |
| Pulse                                       |                                                          | <b>Abbrechen</b>                                                                                                    |                                     |                                             |                           |                                   |      | <b>Bestätigen</b><br><b>Speichern</b> |  |  |

<span id="page-22-2"></span>*Abbildung 25: Überblick Einladung Rückmeldestatus*

# <span id="page-22-0"></span>**8 Vorstellungsgespräche dokumentieren**

Um das **Vorstellungsgespräch zu dokumentieren**, wählen Sie bei der Option 'Hat das Vorstellungsgespräch stattgefunden' '**Ja**'. In diesem Bereich haben Sie die Möglichkeit, **Punkte zu vergeben** und in einem Notizfeld **Ihre Anmerkungen** zu den verschiedenen Bereichen des Gesprächs – fachliche Fragen, außerfachliche Fragen und optionale Auswahlelemente – festzuhalten. Aus diesen Bewertungen ergibt sich eine **Gesamtpunktzahl**.

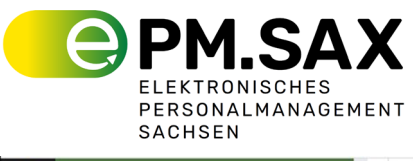

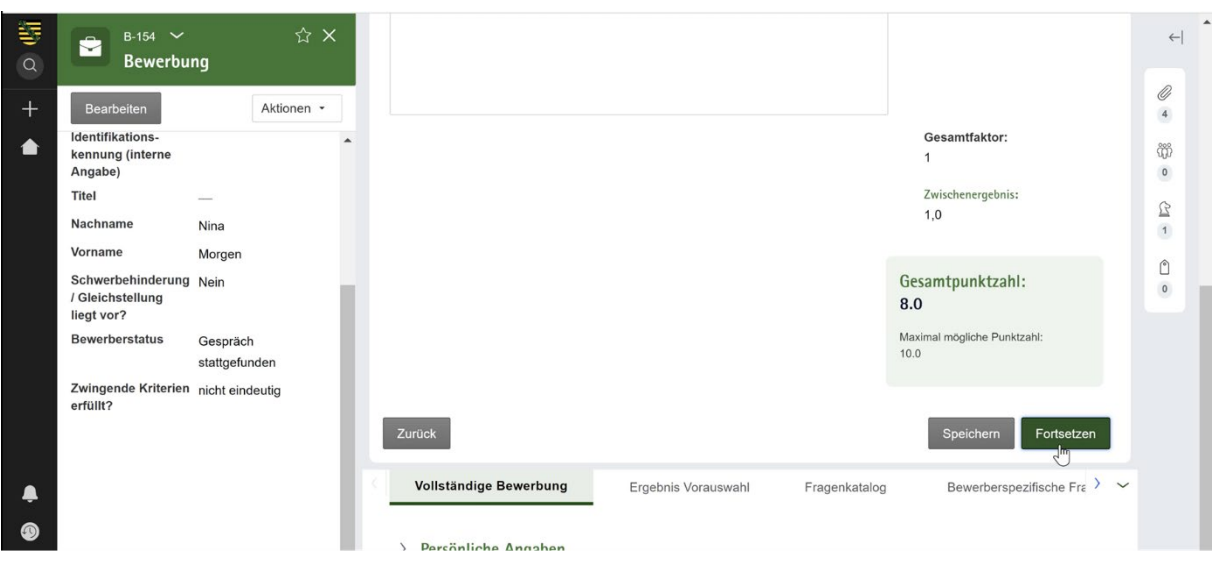

<span id="page-23-1"></span>*Abbildung 26: Gesamtpunktzahl*

Neben den Punktbewertungen können Sie auch **Notizen zu organisatorischen Aspekten und zu bewerberspezifischen Fragen** anlegen. Wichtig ist hier, dass Sie im Abschnitt der bewerberspezifischen Fragen den Haken bei '**Die Dokumentation ist final**' setzen, sobald Sie die Dokumentation abgeschlossen haben.

Nach Abschluss der Dokumentation wird automatisch eine **PDF des bewerberspezifischen Fragenkatalogs mit dem gesamten Feedback** erstellt. Diese PDF wird für die Aufzeichnung und spätere Referenz in den jeweiligen B-Vorgängen unter 'Dateien & Dokumente' abgelegt.

# <span id="page-23-0"></span>**9 Ranking erstellen**

Sobald alle **Bewerbungsgespräche durchgeführt** wurden, kann ein Ranking der Bewerber erstellt werden. Es ist wichtig sicherzustellen, dass jeder Bewerber entweder den Status '**Bewerbungsgespräch durchgeführt**' oder '**Abgelehnt**' hat, da das Ranking sonst nicht erstellt werden kann.

Für das Erstellen des Rankings finden Sie eine Liste aller Bewerber, **geordnet nach ihrer Gesamtpunktzahl**. Öffnen Sie das **Drop-Down-Menü unter** '**Ranking**', um jedem Bewerber eine Platzierung zuzuweisen. Dieser Schritt muss für alle Bewerber durchgeführt werden, bis

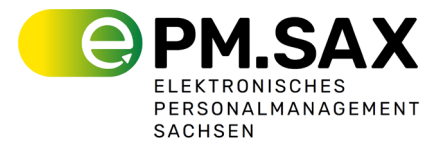

jeder eine Platzierung erhalten hat. Es können so viele erste Plätze vergeben werden, wie die Ausgeschriebene Anzahl auf die Stelle in der Stellenausschreibung.

| 零<br>$\alpha$ | <b>BM-469</b><br>å                                                 | ☆×<br>Bewerbungsmanagement             | $\checkmark$ | Informationen sammel.                   |                                 | $\checkmark$ Stellenausschreibung e. | $\checkmark$ Vorstellungsgespräche. |                    | Vorstellungsgespräche dok               | $\leftarrow$                 |
|---------------|--------------------------------------------------------------------|----------------------------------------|--------------|-----------------------------------------|---------------------------------|--------------------------------------|-------------------------------------|--------------------|-----------------------------------------|------------------------------|
| $^{+}$        | Bearbeiten                                                         | Aktionen *                             | (DL)         | Ranking erstellen                       |                                 |                                      |                                     |                    |                                         | $\mathscr{Q}$<br>$\,$ 8 $\,$ |
|               | Priorität<br>10<br><b>Status</b>                                   | <b>GESPRÄCHE</b>                       |              | <b>Name</b><br>$\overline{\phantom{a}}$ | Titel <sup>+</sup><br>Vorname * | Angabe<br>SB/GS                      | Gesamtpunktzahl Ranking Kommentar   |                    |                                         | ö<br>$\,$ 0 $\,$             |
|               | <b>Titel der Stelle</b>                                            | <b>DOKUMENTIEREN</b><br>Sachbearbeiter |              | Löffler                                 | Clara                           | Nein                                 | 10                                  | $\checkmark$<br>Im |                                         | Ê<br>$\,0\,$                 |
|               | Identifikationsart                                                 | Öffentlichkeitsarbeit<br>File Number   |              | Baumann                                 | Frank                           | Nein                                 | $\overline{4}$                      | $\checkmark$       |                                         | Ô<br>$\,$ 0 $\,$             |
|               | Identifikationskennu Kennung12345/12<br>ng                         |                                        |              | Morgen                                  | Nina                            | Nein                                 | 8                                   | $\checkmark$       |                                         |                              |
|               | <b>Beschreibung</b><br>Identifikationskennu<br>ng (interne Angabe) |                                        |              | Rainer                                  | Zufall                          | Nein                                 | $\mathsf g$                         | $\check{~}$        |                                         |                              |
|               | Bewerbungsende                                                     | 20.11.23                               |              | Zimmermann                              | Frauke                          | Nein                                 | 5                                   | $\check{~}$        |                                         |                              |
| ▲             | Anzahl<br>Bewerbungen                                              | 5                                      |              | Abbrechen                               |                                 |                                      |                                     |                    | $\mathbf{r}$<br>Speichern<br>Bestätigen |                              |

<span id="page-24-1"></span>*Abbildung 27: Erstellung Ranking*

Im nächsten Schritt können Sie im **Bewerberstatus** festlegen, ob ein Bewerber **eingestellt**, **abgelehnt** wird oder als **Nachrücker** in Betracht kommt. Treffen Sie diese Auswahl für jeden Bewerber.

| 每<br>$\alpha$ | <b>BM-469</b><br>å                                          | ☆×<br>Bewerbungsmanagement                  | Informationen sammel.<br>$\checkmark$ |                 | $\checkmark$ Stellenausschreibung e. | Vorstellungsgespräche dok<br>Vorstellungsgespräche.              | $\leftarrow$     |
|---------------|-------------------------------------------------------------|---------------------------------------------|---------------------------------------|-----------------|--------------------------------------|------------------------------------------------------------------|------------------|
| $^{+}$        | Bearbeiten                                                  | Aktionen *                                  | Ranking erstellen<br>(DL)             |                 |                                      |                                                                  | Ø<br>$\,$ 8      |
|               | Priorität<br>10                                             |                                             | Angabe<br><b>SB/GS</b>                | Gesamtpunktzahl | Ranking<br>Kommentar                 | <b>Bewerberstatus</b>                                            | 4<br>$\circ$     |
|               | <b>Status</b>                                               | <b>GESPRÄCHE</b><br><b>DOKUMENTIEREN</b>    |                                       |                 |                                      |                                                                  | ₫<br>$\,$ 0 $\,$ |
|               | <b>Titel der Stelle</b>                                     | Sachbearbeiter                              | Nein                                  | 10              | <b>Beste Bewerbung</b><br>$1 -$      | Gespräch stattgefunden<br>$\checkmark$<br>Gespräch stattgefunden | û                |
|               | Identifikationsart                                          | Öffentlichkeitsarbeit<br><b>File Number</b> | Nein                                  | $\overline{4}$  | $2 \sim$                             | Ablehnen<br>Einstellen<br>Nachrücker für Einstellung             | $\,$ 0 $\,$      |
|               | Identifikationskennu Kennung12345/12<br>ng                  |                                             | Nein                                  | 8               | $3 \sim$                             | Gespräch stattgefunden<br>$\check{~}$                            |                  |
|               | Beschreibung<br>Identifikationskennu<br>ng (interne Angabe) |                                             | Nein                                  | 9               | $5~\sim$                             | Gespräch stattgefunden<br>$\check{~}$                            |                  |
|               | Bewerbungsende                                              | 20.11.23                                    | Nein                                  | 5               | $4 \times$                           | Gespräch stattgefunden<br>$\check{ }$                            |                  |
| ▃<br>ZV)      | Anzahl<br>Bewerbungen                                       | 5                                           | Abbrechen                             |                 |                                      | Speichern<br>Bestätigen                                          |                  |

<span id="page-24-2"></span>*Abbildung 28: Bewerberstatus ändern*

Sobald das Ranking abgeschlossen ist, können Einstellungs-Mails an den Erstplatzierten, unter Vorbehalt der Zustimmung der Interessensvertretung, versendet werden.

### <span id="page-24-0"></span>**10 Auswahlvermerk erstellen**

Nachdem das Ranking abgeschlossen ist, wird eine Vorlage für einen Auswahlvermerk angezeigt. Die Vorlage Auswahlvermerk ist zu prüfen und in Kommentarfeldern und markierten Bereichen um die relevanten Informationen zu ergänzen.

Zum Abschluss wird der ausgefüllte Auswahlvermerk zur Überprüfung an die Abteilungsleitung weitergeleitet.

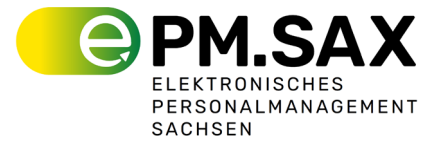

Als **Abteilungsleitung** erhalten Sie den Auswahlvermerk als nicht editierbaren Text. Sie haben die Möglichkeit, dem Vermerk **zuzustimmen oder ihn abzulehnen**. Bei einer Ablehnung ist eine **Begründung** erforderlich. Anschließend können Sie den Vermerk zum Personalbediensteten zurücksenden.

Als Personalbediensteter bekommen Sie das Prüfergebnis der Abteilungsleitung zur Kenntnis.

# <span id="page-25-0"></span>**11 Interessenvertretungsvorlage erstellen**

Als letzten Schritt wird nach dem Abschluss des Auswahlvermerks die Interessensvertretungsvorlage erstellt. Dazu wird aus der Übersicht der Bewerbungen der Typ der Vorlage ausgewählt (Erstplatziert, Nachrücker) und mit der Erstellung durch den Klick auf 'Vorlage bearbeiten' begonnen. In der folgenden Ansicht können die Maßnahmen, welche auszuführen sind, ausgewählt und in dem dazugehörig erscheinenden Textfeld mit vordefiniertem Inhalt angepasst und ergänzt werden. Es ist möglich mehrere Maßnahmen auszuwählen. Die möglichen Kombinationen sind dabei im System als Regel hinterlegt.

Die in diesem Schritt möglichen Maßnahmen sind: Neueinstellung, Einstellung (Versetzung), Einstellung (Übernahme in ein Beamtenverhältnis), Entfristung (unbefristete Weiterbeschäftigung), Befristete Weiterbeschäftigung, Höhergruppierung (Übertragung einer höherwertigen Tätigkeit), Eingruppierung, Stufenzuordnung und ein Freitextfeld für weitere nicht aufgelistete Maßnahmen.

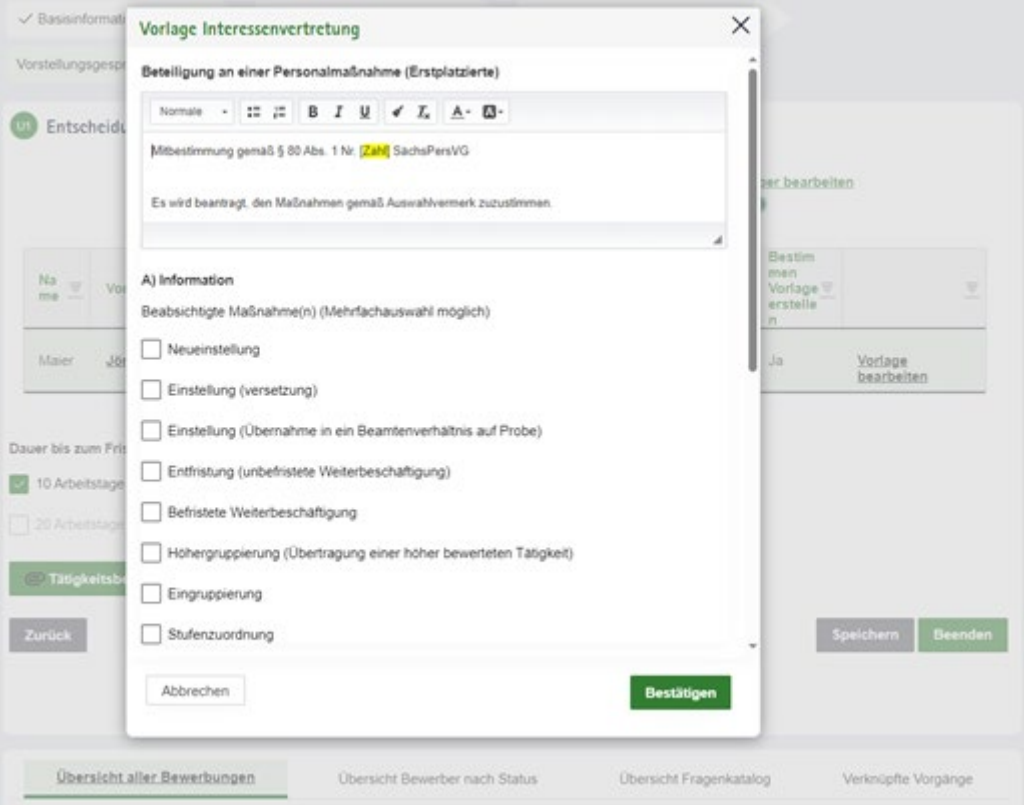

Es wird für jeden Bewerber, der es bis zu diesem Stadium geschafft hat, eine separate Vorlage für die Interessenvertretung erstellt.

Die fertig erstellte Vorlage wird dann optional über die Abteilungsleitung an den Postkorb der Interessensvertretung weitergeleitet. Diese können der Interessenvertretungsvorlage zustimmen oder diese ablehnen und dabei einen Änderungskommentar/Maßgabe hinterlassen. Die mitgeteilte Änderung/Maßgabe kann vom Personalreferat übernommen und

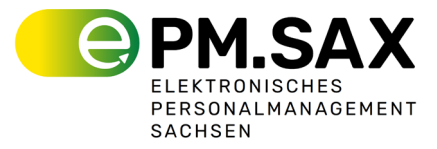

als geänderte Vorlage erneut der Interessenvertretung zugeleitet werden. Alternativ kann der Personalbedienstete mittels Kommentarfeld seine Rückmeldung der Interessenvertretung zurücksenden. Kann auch darauf noch keine Einigung mit der Interessenvertretung erzielt werden, wird die Einigungsstelle einbezogen. Dieser Prozessschritt findet außerhalb des Systems statt.

# <span id="page-26-0"></span>**12 Bewerber einstellen/ablehnen**

Die Versendung einer Absage an den Bewerber kann jederzeit vorgenommen werden. Hierfür wird im jeweiligen B-Vorgang unter Aktionen 'Status anpassen' und 'Ablehnen' ausgewählt, um im System dem Bewerber eine Absage-Mail zu schicken. Eine Vorlage ist bereits erstellt, die nach Bedarf angepasst werden kann. Vor Versand der Absagemail ist der Bearbeitungsschritt noch einmal zu bestätigen.

Nachdem der Prozessschritt mit der Interessenvertretungsvorlage abgeschlossen wurde, werden der einzustellende Bewerber im Arbeitskorb mit der Aufgabe 'Einstellen' angezeigt. Der Versand der Zusage-Mail wird für jeden Bewerber gesondert vorgenommen. Die Aufgabe eine Einstellungs-Mail zu versenden wird angezeigt, sobald beim Ranking ein Bewerber mit dem Status 'Einstellen' versehen wurde. Ab diesem Zeitpunkt können Sie Zusagen unter Vorbehalt versenden, um die Kommunikation mit dem Bewerber nicht warten zu lassen.

# <span id="page-26-1"></span>**13 Zuweisungen**

Innerhalb des Bewerbungsmanagementsystems ist es Nutzern ermöglicht, Aufgaben innerhalb ihrer fachlichen Rolle an andere Nutzer zur **Weiterbearbeitung** zu übergeben. Dies fördert Flexibilität und Effizienz in der Bearbeitung von Bewerbungsprozessen.

Zuweisungsmöglichkeiten für verschiedene Rollen:

- **Abteilungsleiter:** Ein Abteilungsleiter kann aus einer Liste andere Abteilungsleiter auswählen und ihnen Aufgaben zuweisen, sofern weitere Nutzer mit dieser Funktion vorhanden sind.
- **Fachreferatsleiter:** Ein Fachreferatsleiter hat die Möglichkeit, Aufgaben an andere Fachreferatsleiter des gleichen Fachreferats weiterzugeben, vorausgesetzt, es gibt weitere Nutzer mit dieser Rolle.
- **Bediensteter des Personalreferats**: Ein Bediensteter des Personalreferats kann Aufgaben innerhalb des Personalreferats an andere Kollegen weiterleiten.
- **Personalrat:** Mitglieder des Personalrats können Aufgaben an andere Nutzer mit der Funktion "Personalrat" innerhalb der gleichen Behörde zuweisen.

**Hinweis bei fehlenden Zuweisungsoptionen**: Sollte kein weiterer Anwender für die Übertragung einer Aufgabe verfügbar sein, wird im Auswahlfenster der Hinweis angezeigt: "Eine Übertragung auf einen anderen Anwender ist nicht möglich. Bitte brechen Sie die Aktion ab".

# <span id="page-26-2"></span>**14 Glossar**

#### <span id="page-26-3"></span>14.1 Rollen

Innerhalb des BMS-Systems gibt es verschiedene Rollen, die im Folgenden kurz vorgestellt werden:

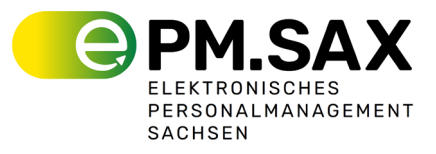

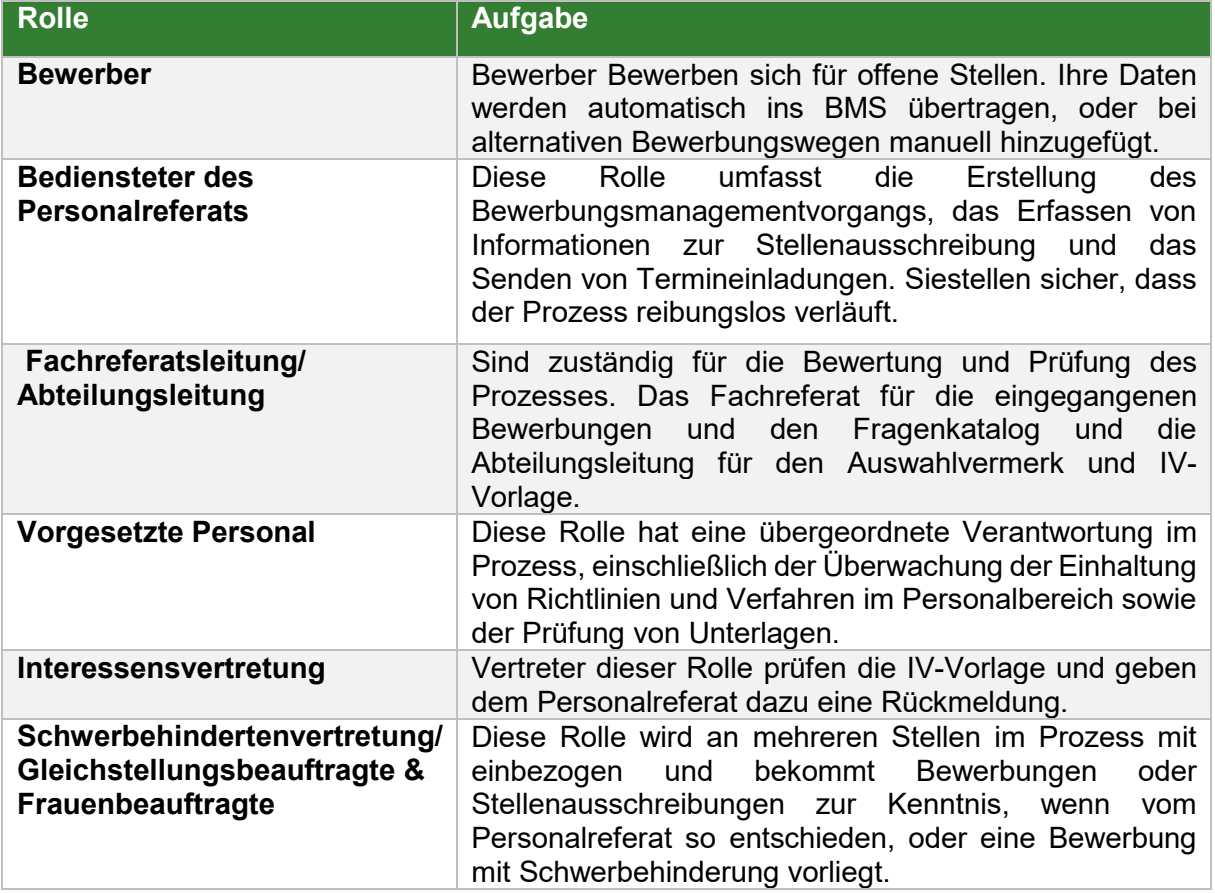

#### <span id="page-27-0"></span>14.2 Status des BMS

Im Folgenden finden Sie eine Tabelle, die die verschiedenen Stadien (Stages) des Bewerbungsprozesses im Bewerbermanagementsystem (BMS) darstellt und erläutert, welche Status ihnen zugeordnet sind und zu welchem Zeitpunkt diese gesetzt werden.

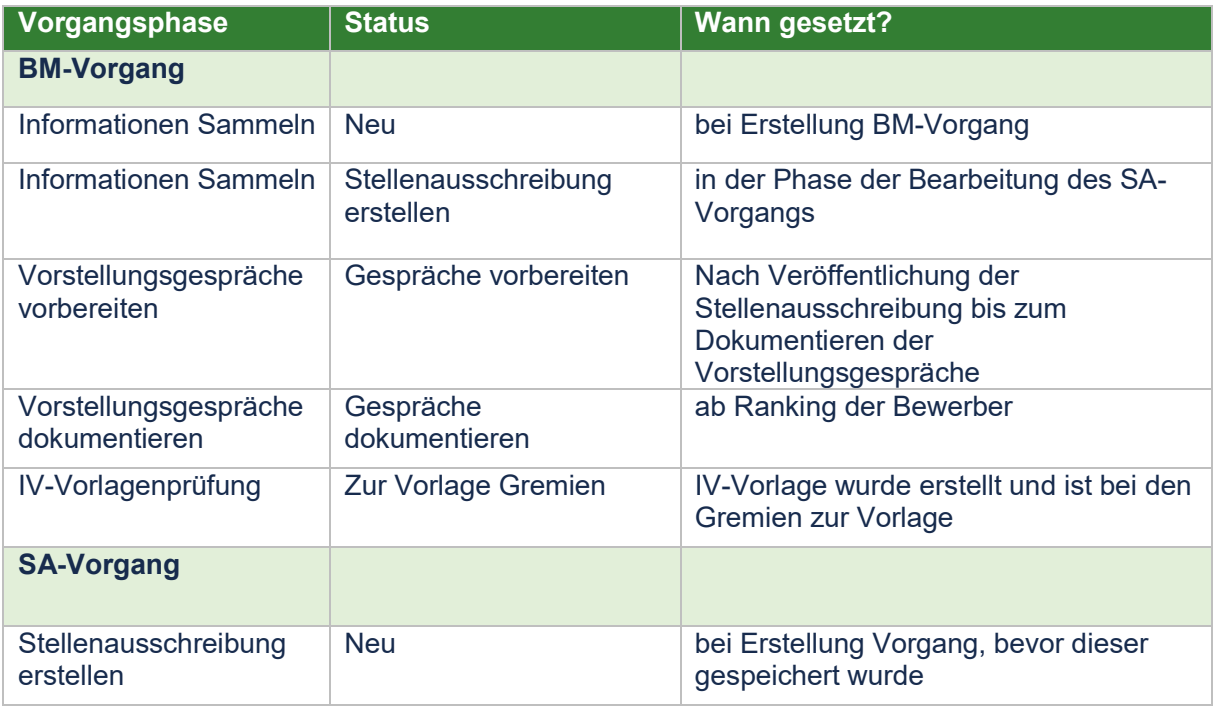

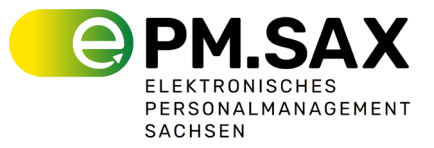

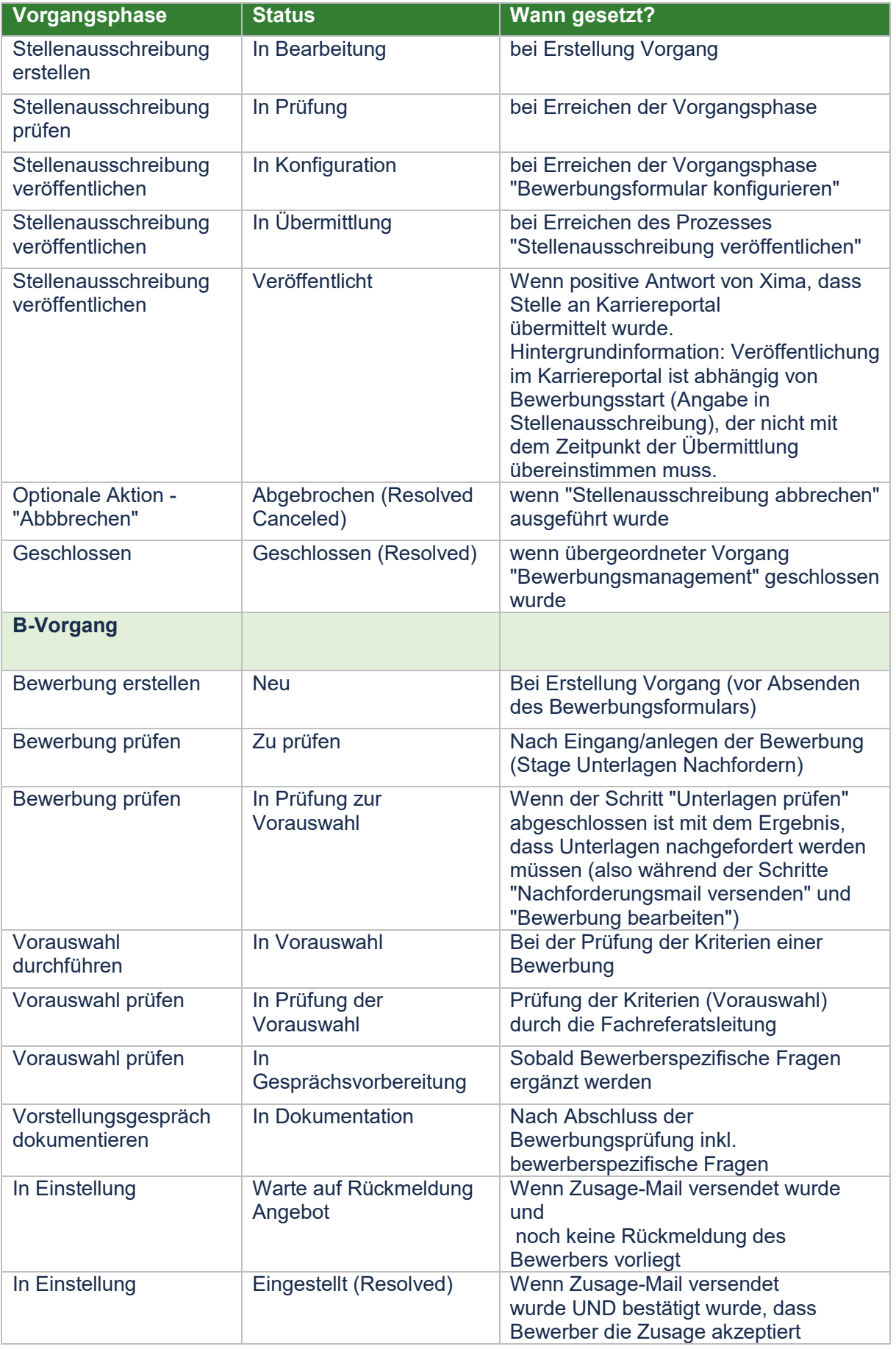

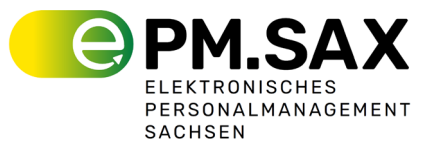

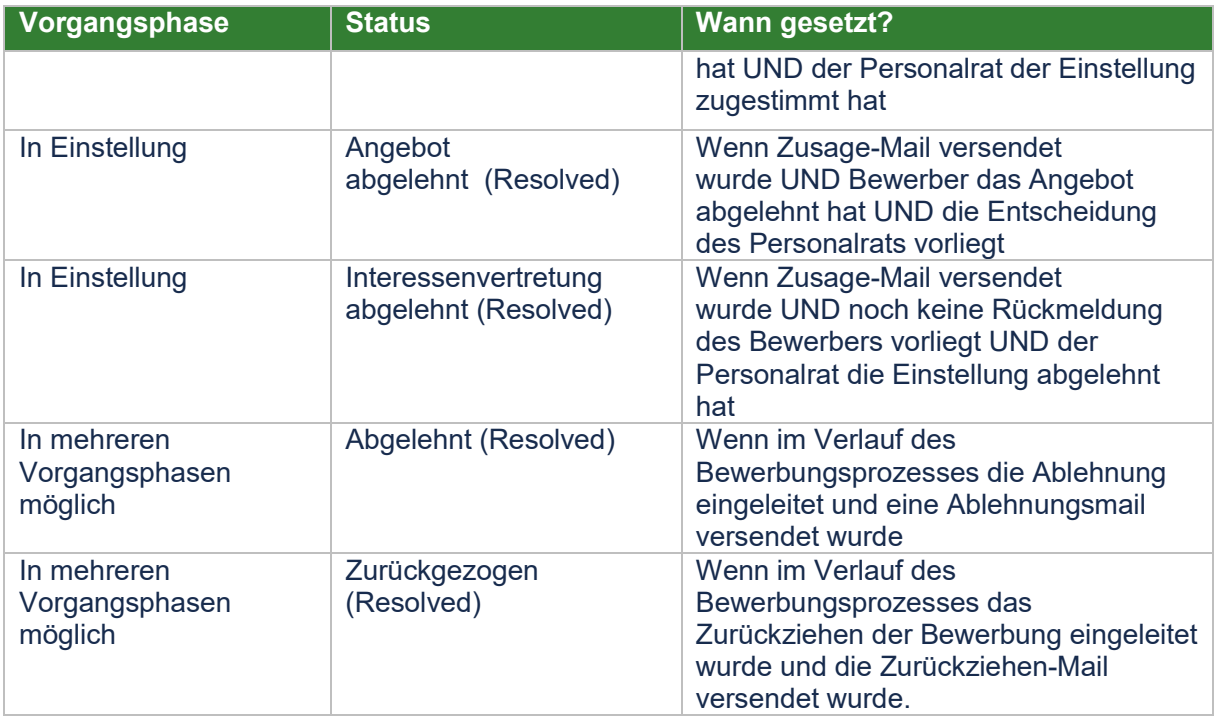

# <span id="page-29-0"></span>14.3 Bewerberstatus

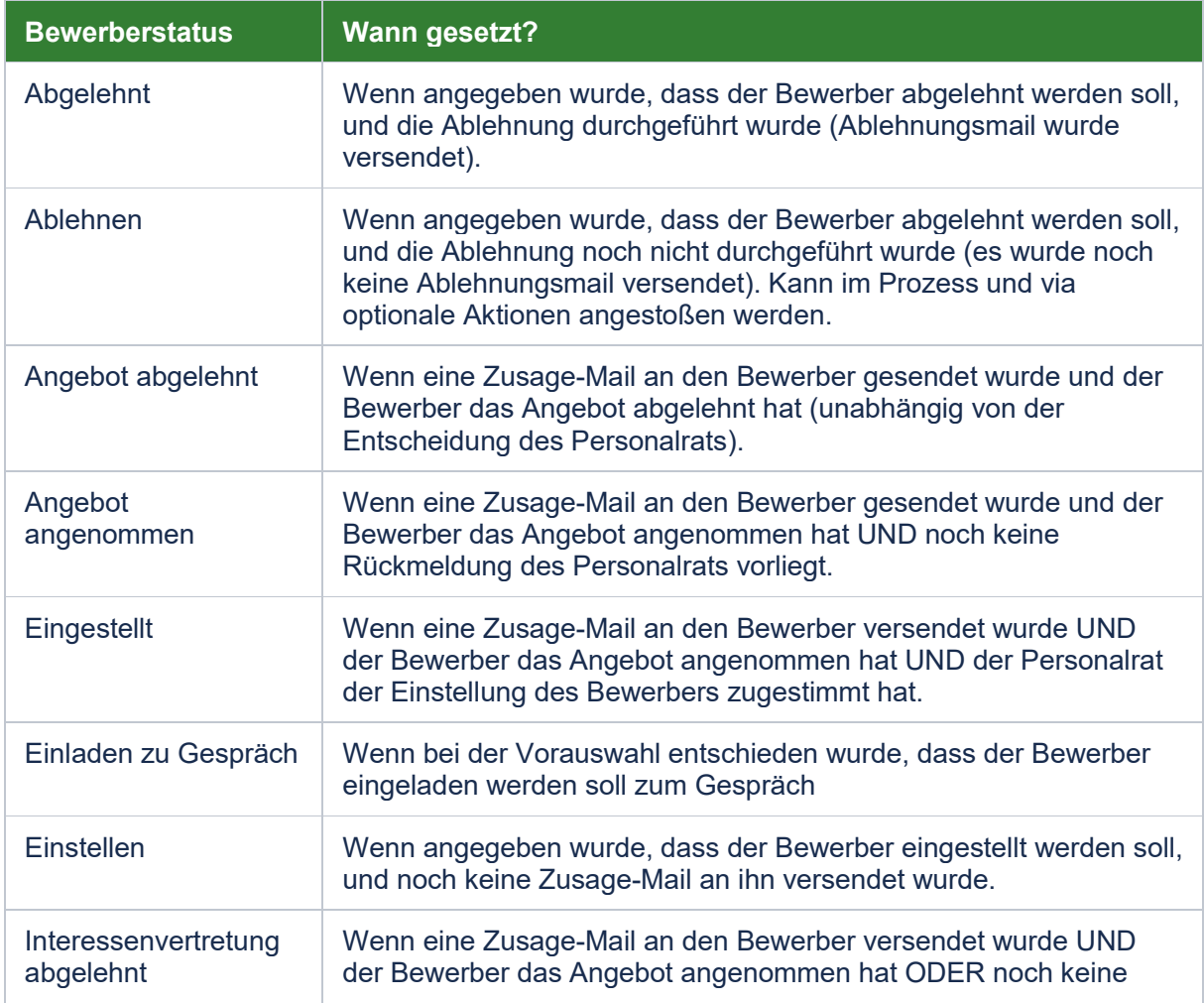

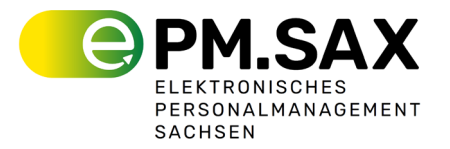

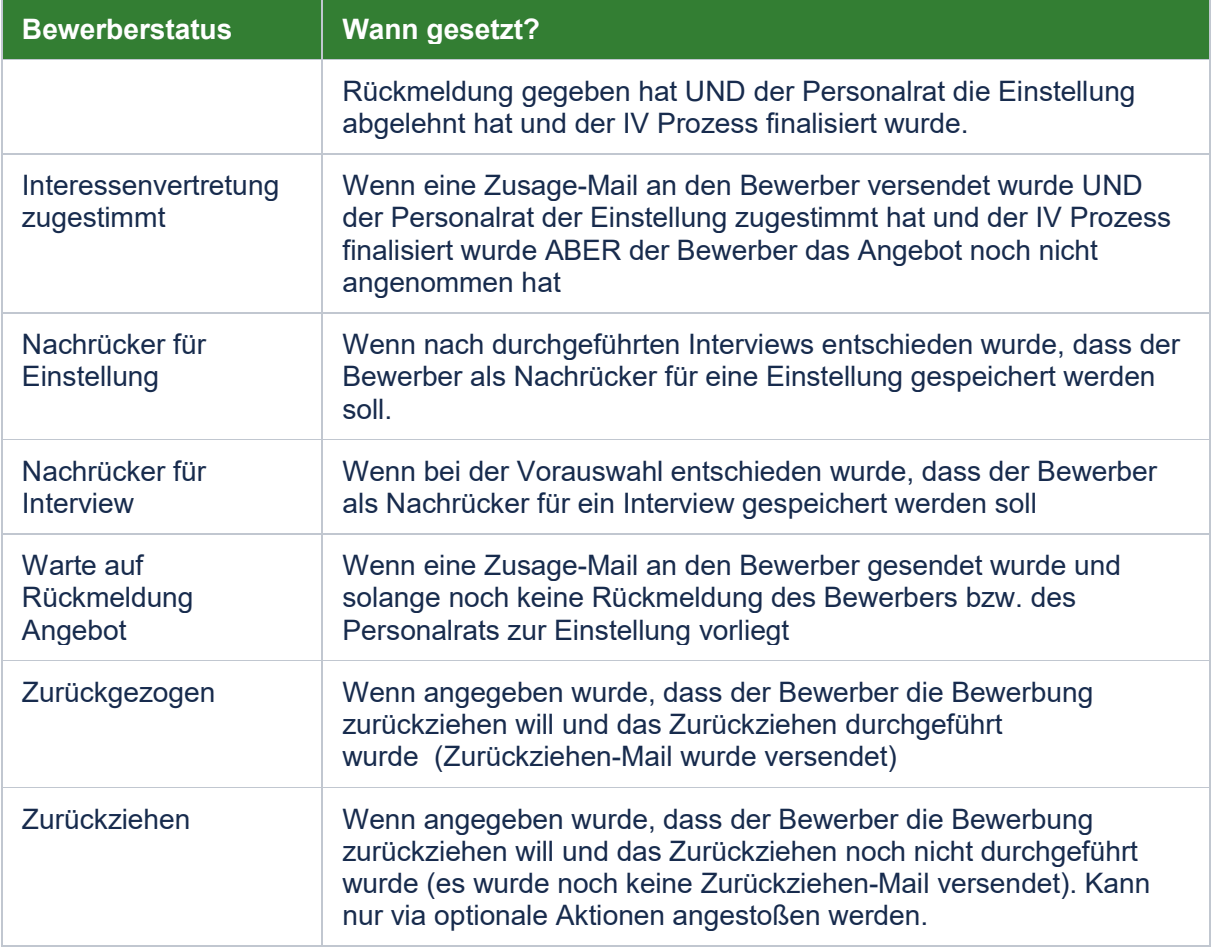

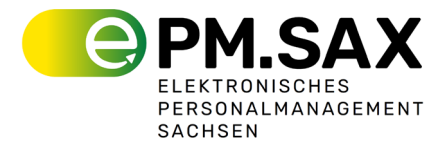

Dieses Dokument stellt die Fassung 1.0 mit dem Stand vom 24.01.2024 dar. Es wird mit der Weiterentwicklung des Systems fortgeschrieben und in Abständen aktualisiert und angepasst. Mit einer Herausgabe einer neuen Fassung verliert dieses Dokument ihre Gültigkeit.